#### **セキュリティ対策実行支援プラットフォーム**

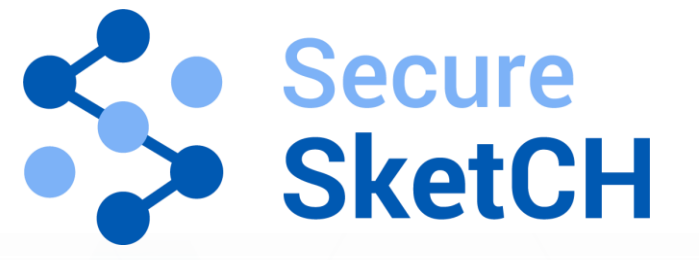

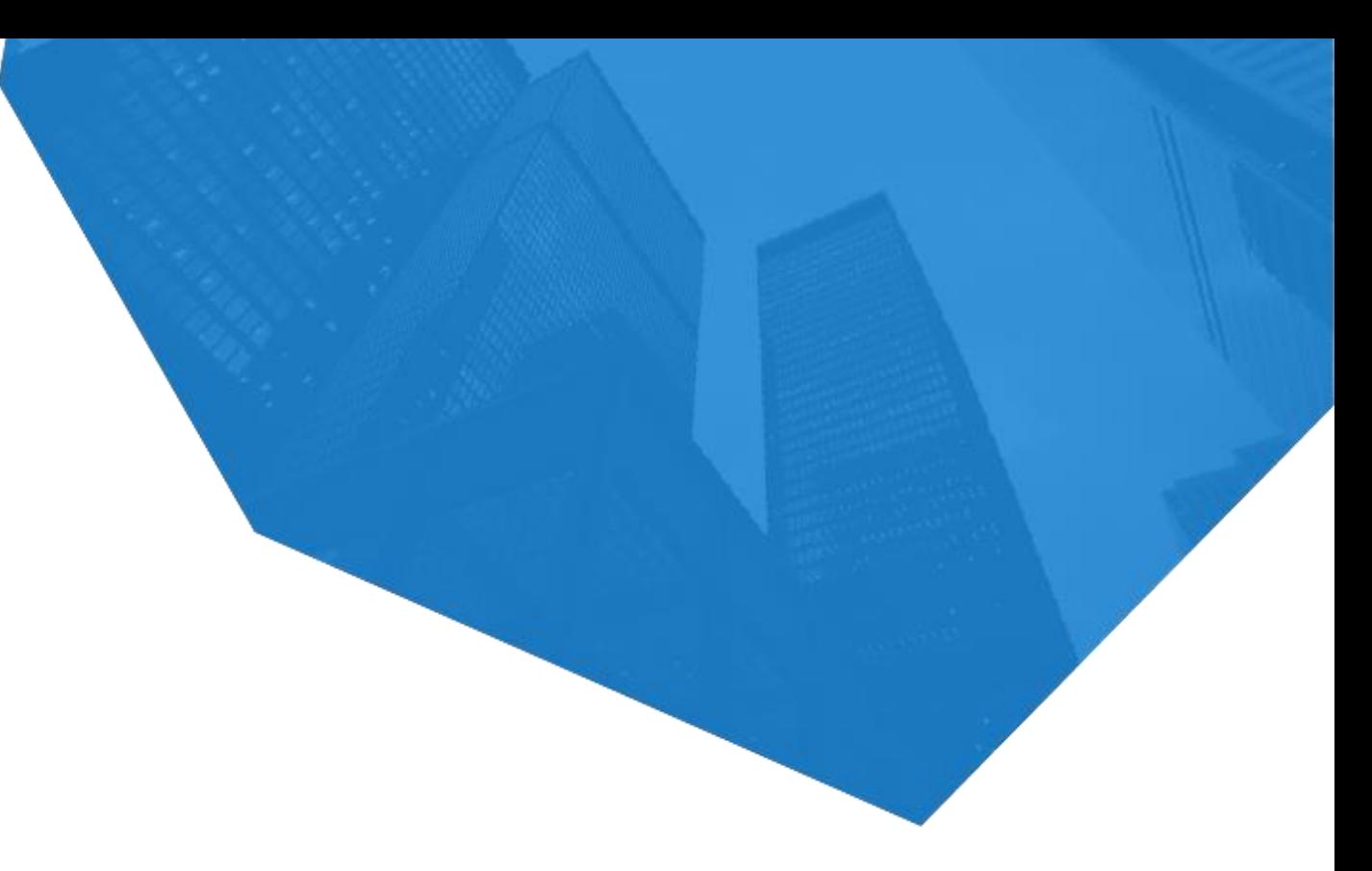

# **自動診断(SecurityScorecard)利用マニュアル ~効果的な運用に向けたステップ~**

Ver1.4 更新日 2024/3/4

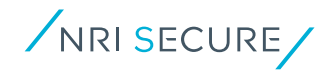

本資料は「SINGLE PREMIUMプラン」「GROUPS PREMIUMプラン・SRSプラン」ご契約のお客様のうち Secure SketCHの自動診断(SecurityScorecard連携)を

- **・これから使い始める方**
- **・効果的な運用の方法を知りたい方**

を対象としたマニュアルです。

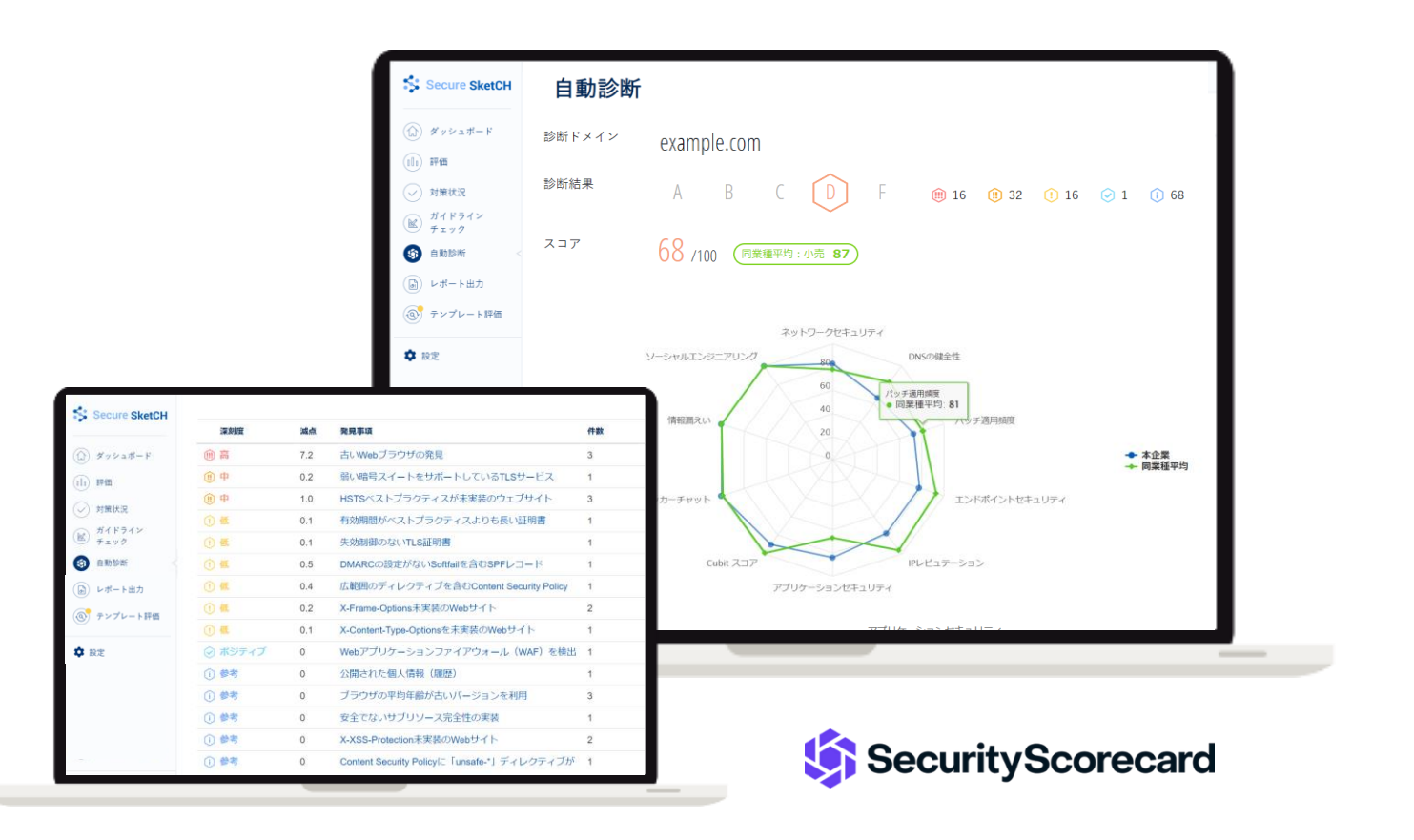

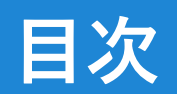

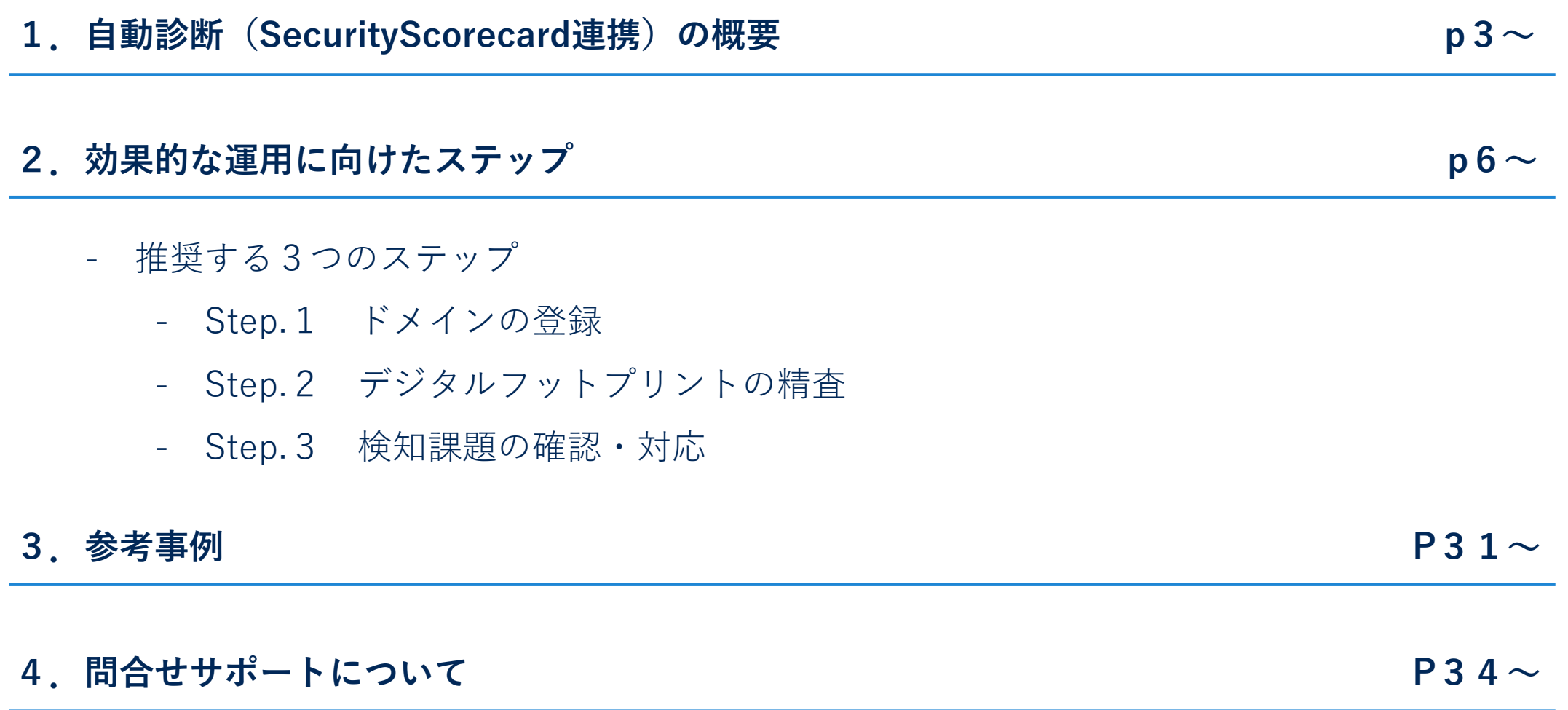

# **1. 自動診断(SecurityScorecard連携)の概要**

#### **サービス概要: 自動診断(SecurityScorecard連携)の建て付け**

攻撃者の「偵察」フェーズに着目し、サイバー攻撃者の視点で「自社がどう見えているのか?」の外形を自動で評価する機能です。 得られた評価結果に対し、継続的な確認と改善を繰り返すことで 、**" 攻撃者(外部)から侵害されにくい環境 "** を維持できます。

**■ サイバーキルチェーンの「偵察」フェーズに着目**

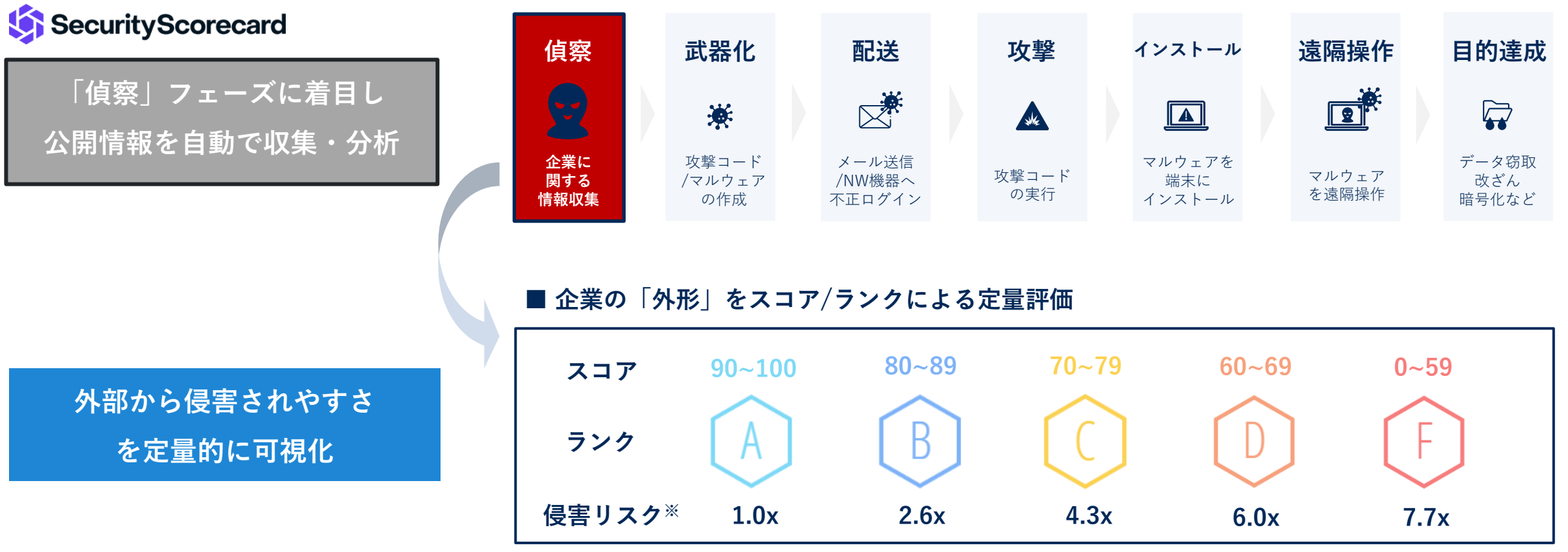

※FランクはAランクより**7.7倍**も侵害リスクが高い

#### **サービス概要: 自動診断(SecurityScorecard連携)の評価項目**

電子メールを使用

評価対象の企業ドメインに関連した、ネットワーク・DNS・エンドポイントなど10種類のカテゴリで、約80の項目を自動で評価します。

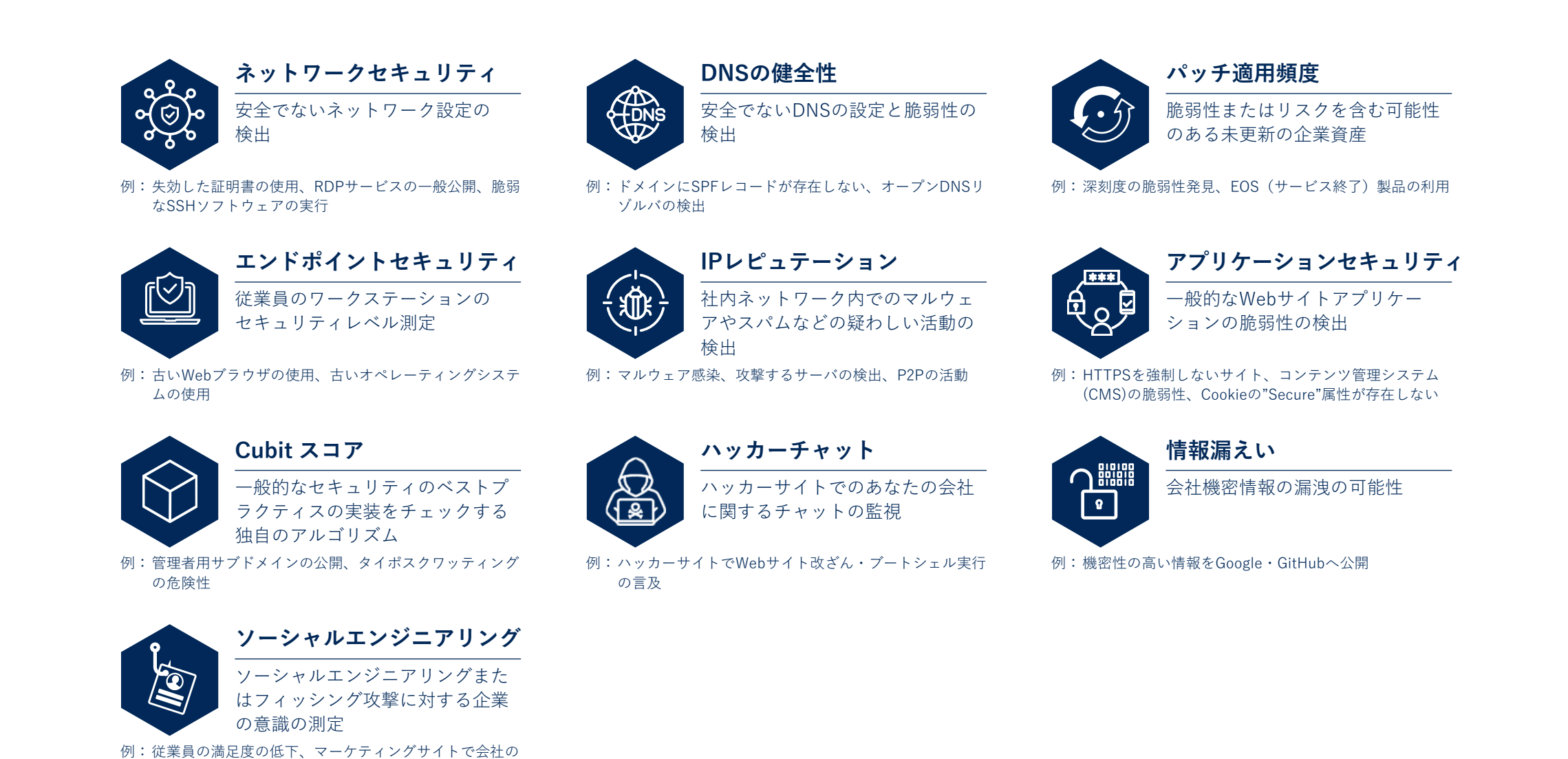

# **2. 効果的な運用に向けたステップ**

## **推奨する3つのStep**

#### 自動診断(SecurityScorecard連携)の効果的な運用に向けた推奨Stepは以下です。

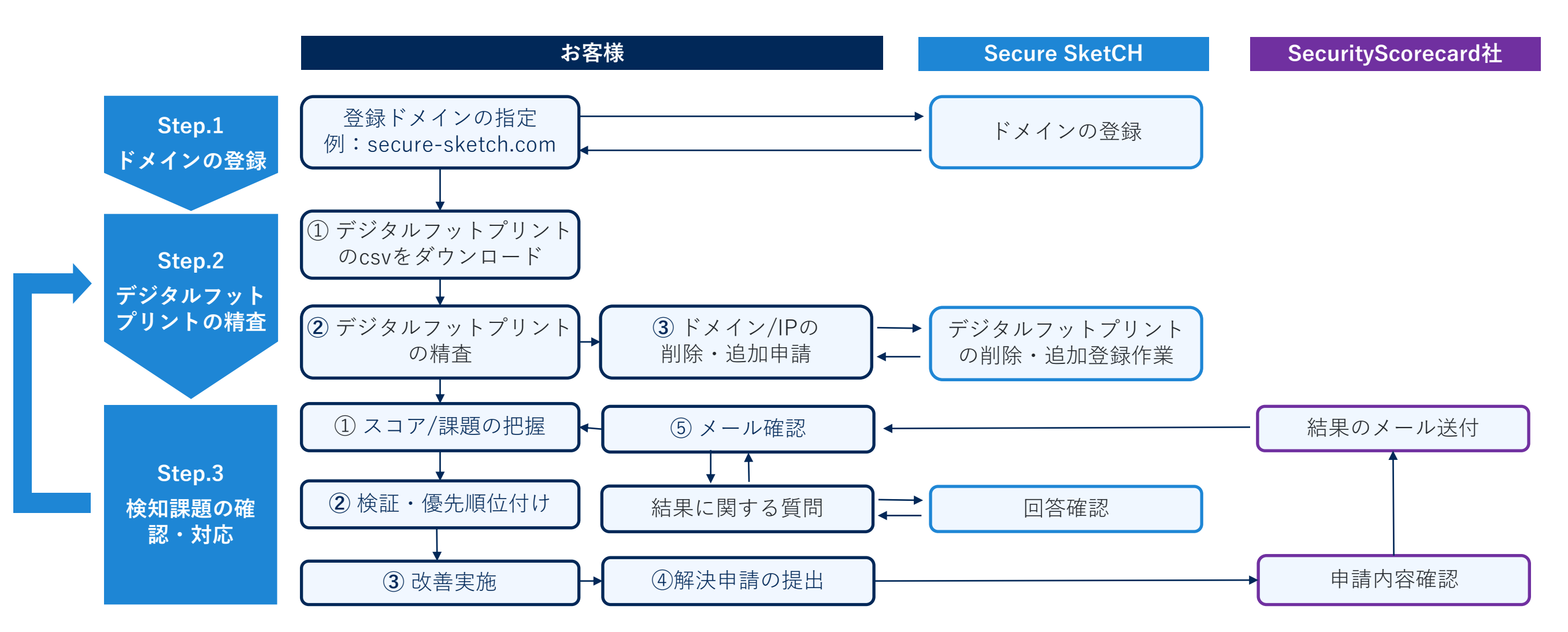

## **推奨する3つのStep**

#### Step.1 ドメインの登録についてご説明いたします。

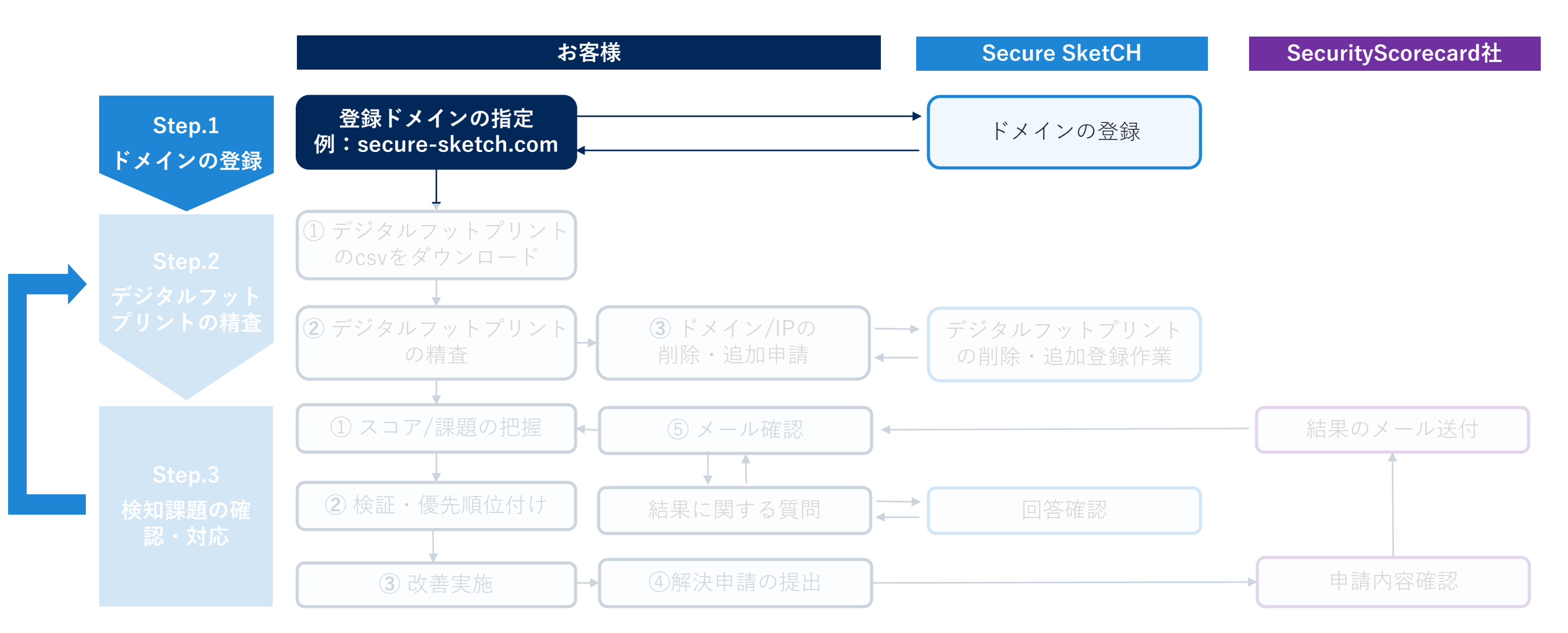

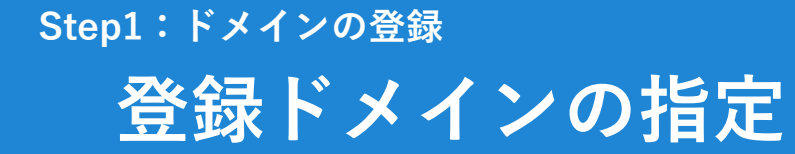

自動診断のご利用開始にあたり、診断対象のドメインの登録が必要です。評価したいドメインを弊社担当者にご連絡ください。 SecurityScorecard社と連携し、ドメイン登録ならびにSecure SketCH上への評価結果の反映を実施いたします。

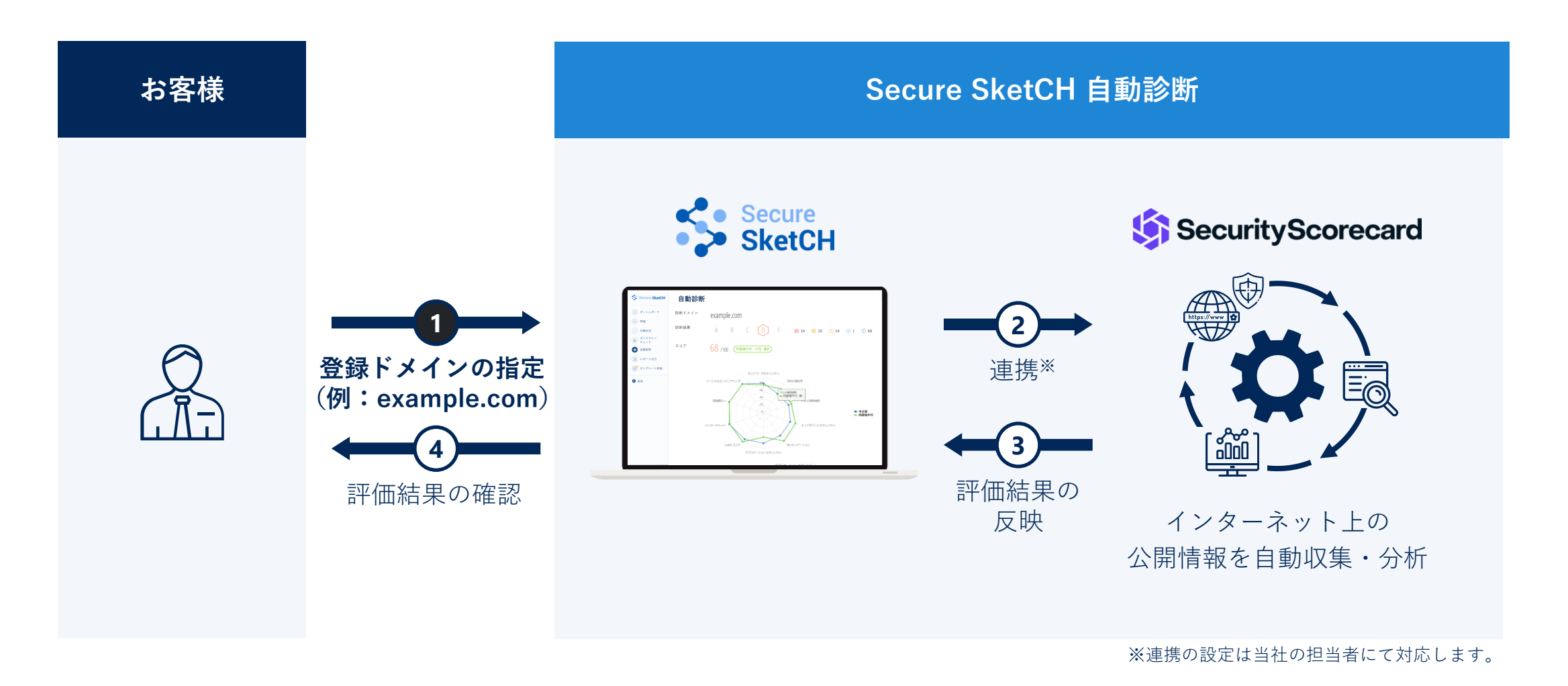

## **よくあるご質問**

登録ドメインに関するよくあるご質問をご参照ください。

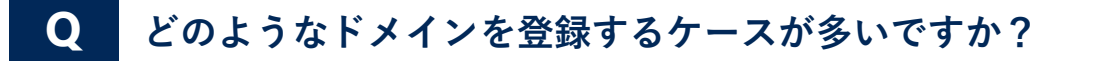

A 企業代表ドメイン (例:nri-secure.co.jp) や製品ドメイン (例:secure-sketch.com) などお客様の目的によって異なります。

#### **Q 自社ではなく、他社のドメインを登録することはできますか?**

**A** 登録いただけます。競合他社のドメインを評価するユースケースや、委託先のドメインを評価するユースケースもございます。

**Q ドメインを連絡後、即時評価は可能でしょうか?**

**A** 弊社担当者によるドメイン登録から評価結果の反映まで、1営業日~数営業日かかります。

#### **Q 契約期間中に登録ドメインを変更できますか?**

**A** 一度ご登録いただいたドメインは、ご契約終了まで変更することはできません(ご契約の更新時にて変更を承ります)。

## **推奨する3つのStep**

#### Step.2 デジタルフットプリントの精査についてご説明いたします。

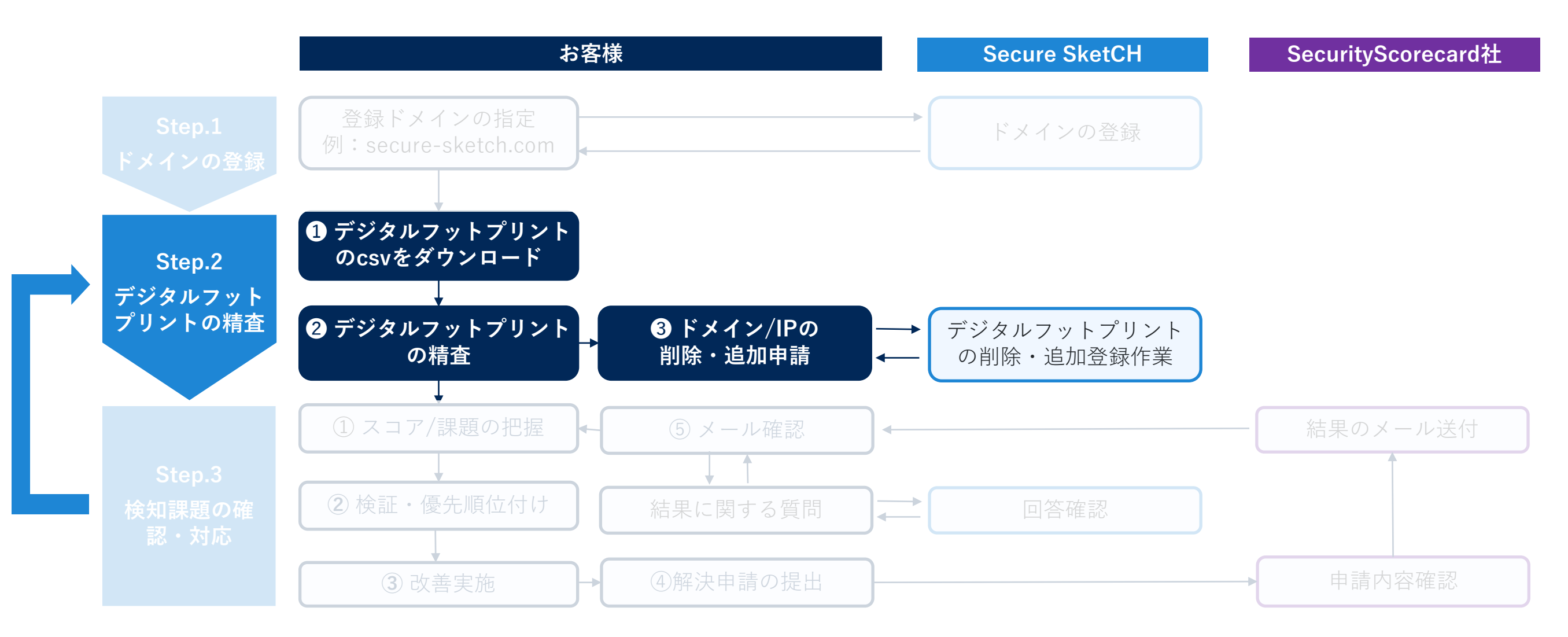

## **デジタルフットプリントの概要と精査の重要性について Step2:デジタルフットプリントの精査**

自動診断では、Step1の登録ドメインに紐づいた関連資産(ドメインやIPアドレス)を、デジタルフットプリントとして自動収集・管理いた します。デジタルフットプリントの登録情報は、「課題の検出」や「スコア算出」に影響を与えるため、定期的な確認・精査が必要です。

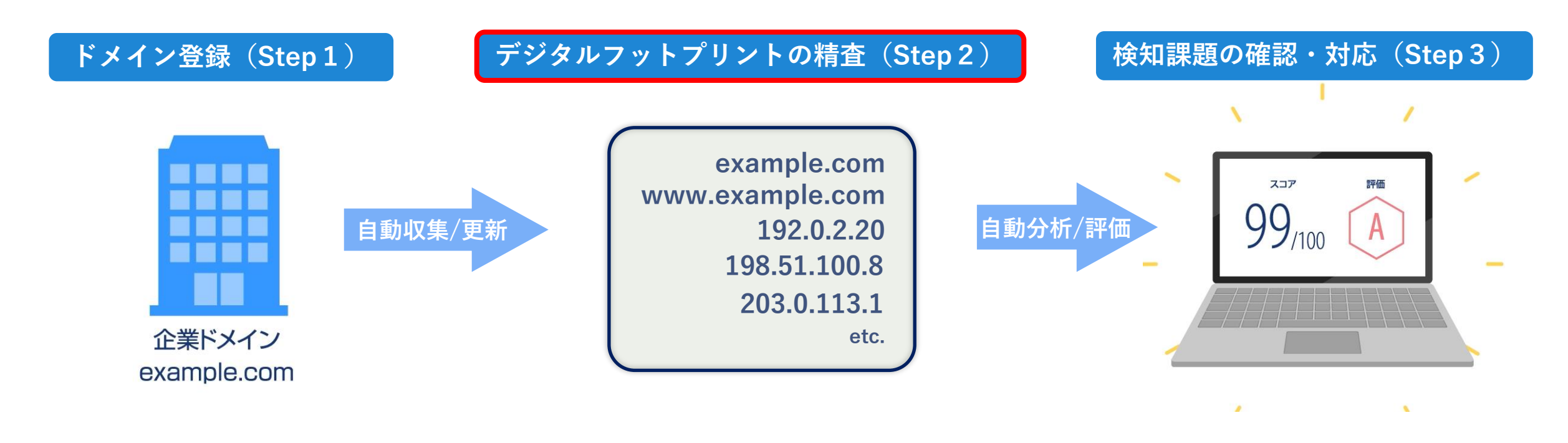

#### **■ デジタルフットプリントを精査する3つのメリット**

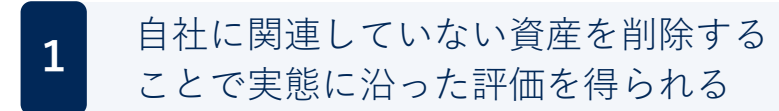

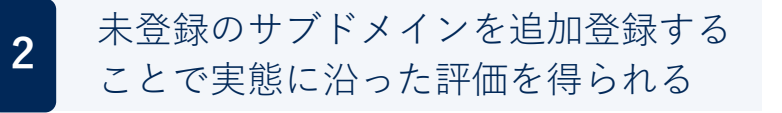

担当者が認識していなかった **3** 担当者が認識していなかった<br>「評価対象の資産発見につながる

## **① デジタルフットプリントのCSVをダウンロード Step2:デジタルフットプリントの精査**

診断の左側メニューから[自動診断]をクリックします。

画面下部の評価・分析・報告に活用できる機能 > [デジタルフットプリント] をクリックし、当該CSVファイルをダウンロードしましょう。

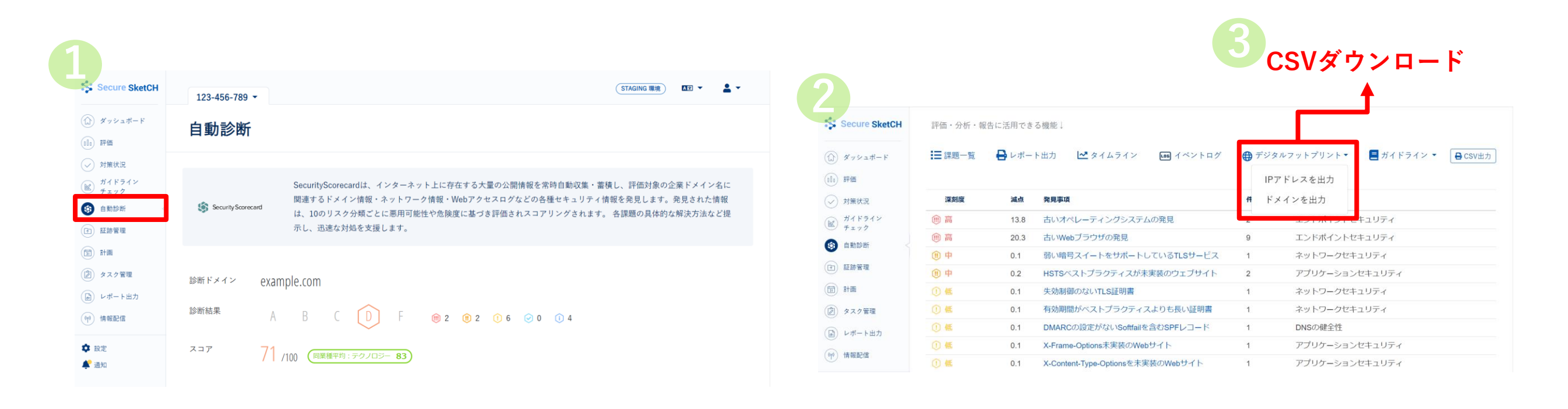

#### **Q ダウンロードした情報は、最新の情報でしょうか?**

▲ ダウンロードできるCSVファイルの情報(IPアドレスやドメイン)は、リアルタイム情報ではございません。<br>▲ 週に一度(毎週土曜日)に、更新がなされます。

## **② デジタルフットプリントの精査 Step2:デジタルフットプリントの精査**

ダウンロードしたCSVファイルを確認しましょう。CSVファイルの記載の各種情報については[、こちらをご参照](https://www.secure-sketch.com/knowledge/%E8%87%AA%E5%8B%95%E8%A8%BA%E6%96%AD%E3%81%AE%E3%83%87%E3%82%B8%E3%82%BF%E3%83%AB%E3%83%95%E3%83%83%E3%83%88%E3%83%97%E3%83%AA%E3%83%B3%E3%83%88%E3%82%92%E7%A2%BA%E8%AA%8D%E3%81%99%E3%82%8B#csv)ください。 各CSVファイルのA列が、デジタルフットプリントとして登録されているドメイン/IPアドレスになります。

#### **CSVファイル - ドメイン**

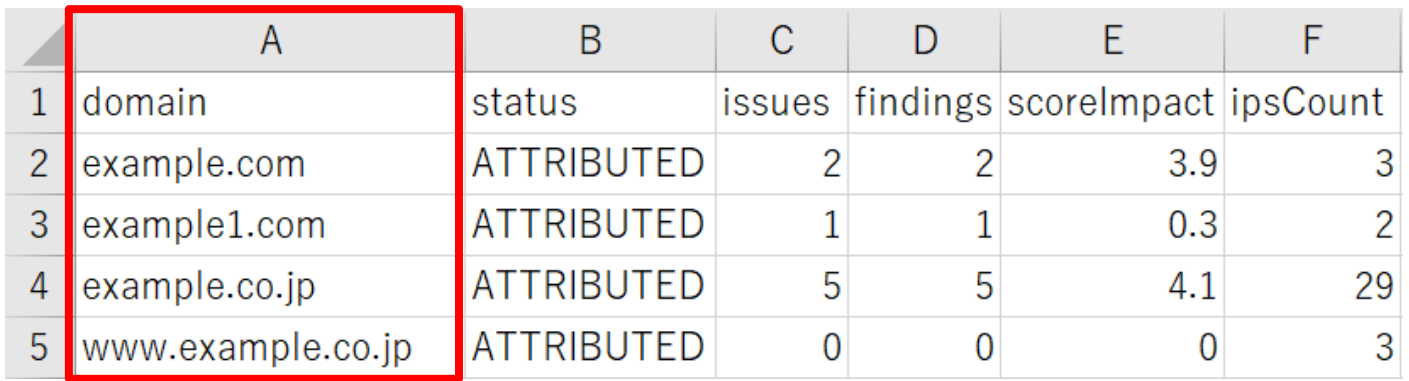

#### **CSVファイル – IPアドレス**

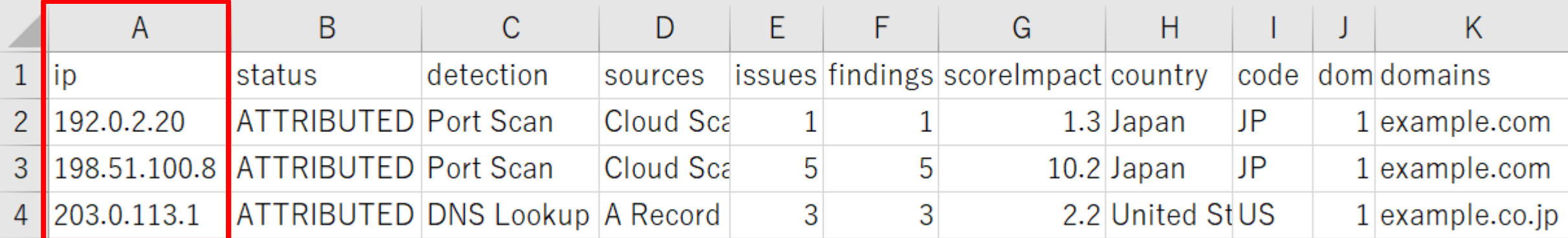

## **② デジタルフットプリントの精査(資産:ドメインの場合) Step2:デジタルフットプリントの精査**

CSVファイルA列に記載されているドメインについて、以下4つの観点で、確認・精査しましょう。

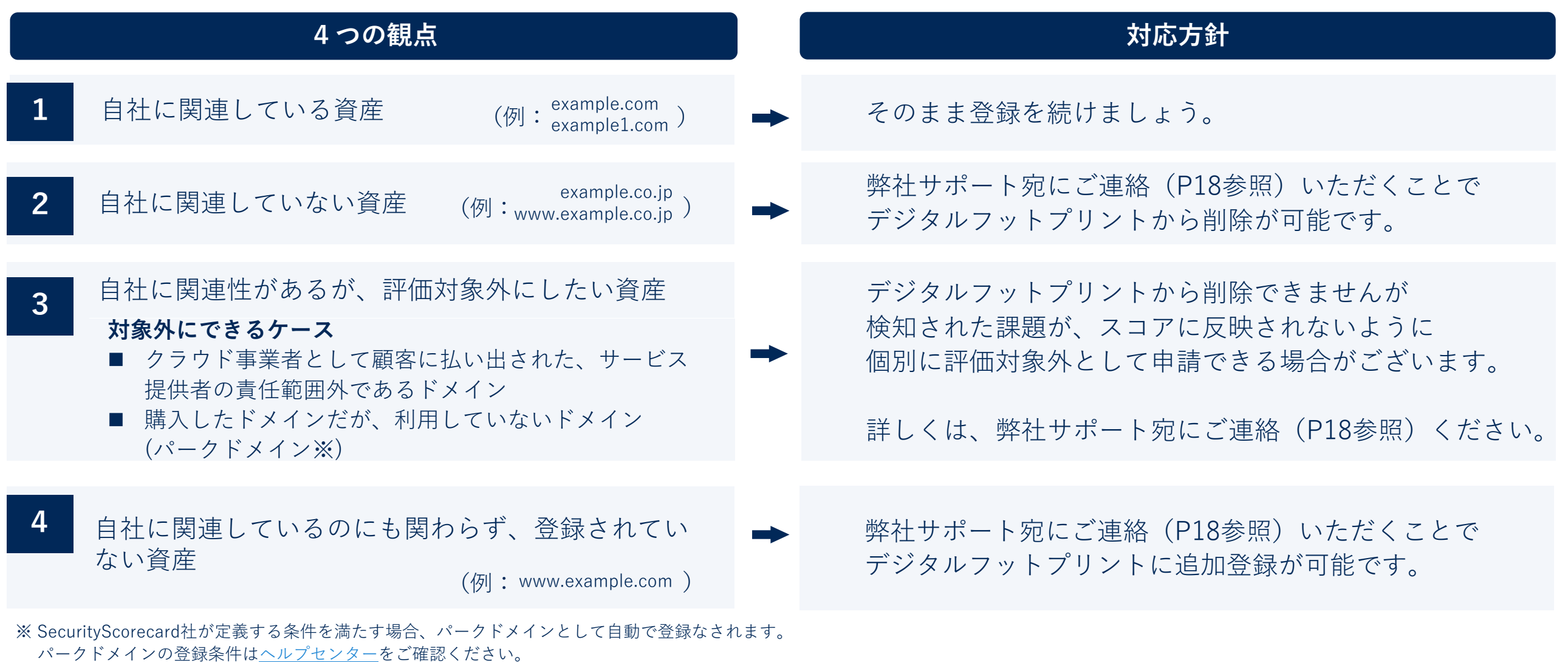

### **② デジタルフットプリントの精査(資産:IPアドレスの場合) Step2:デジタルフットプリントの精査**

CSVファイルA列に記載されているIPアドレスについて、以下4つの観点で、確認・精査しましょう。

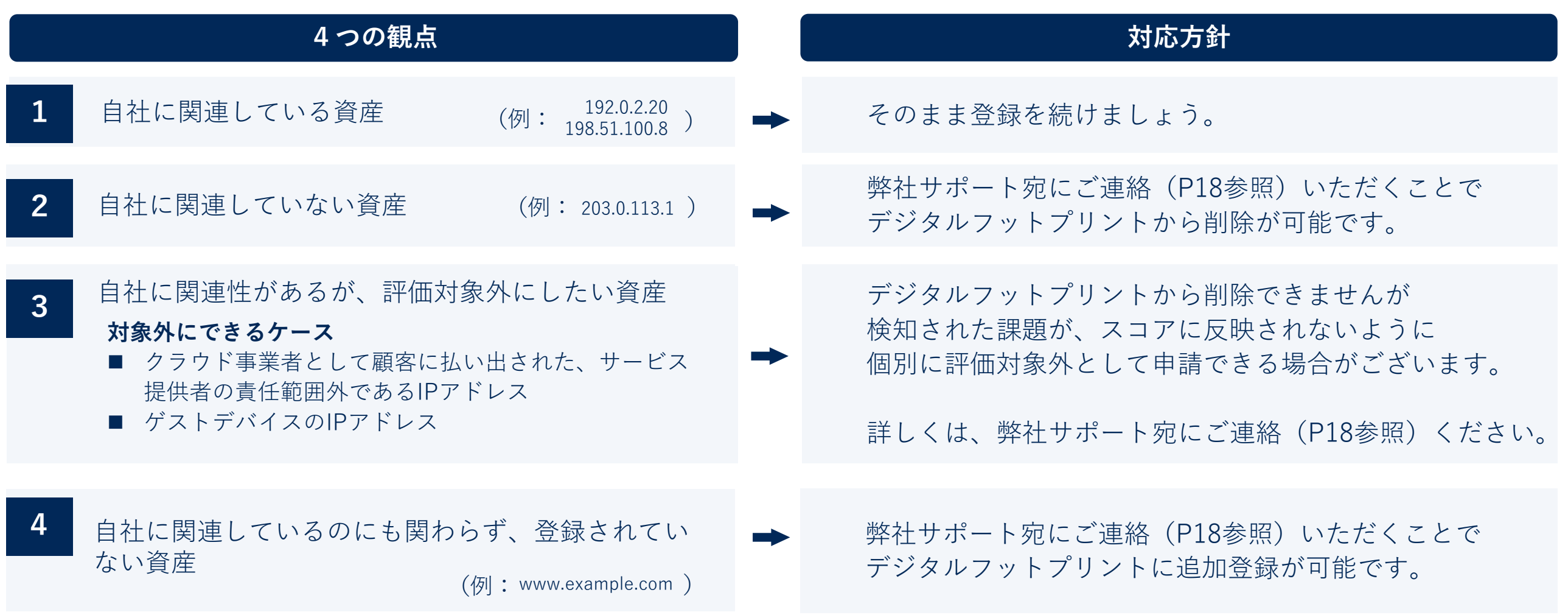

## **② デジタルフットプリントの精査(削除時の注意点) Step2:デジタルフットプリントの精査**

デジタルフットプリントの削除に関して、注意点があります。

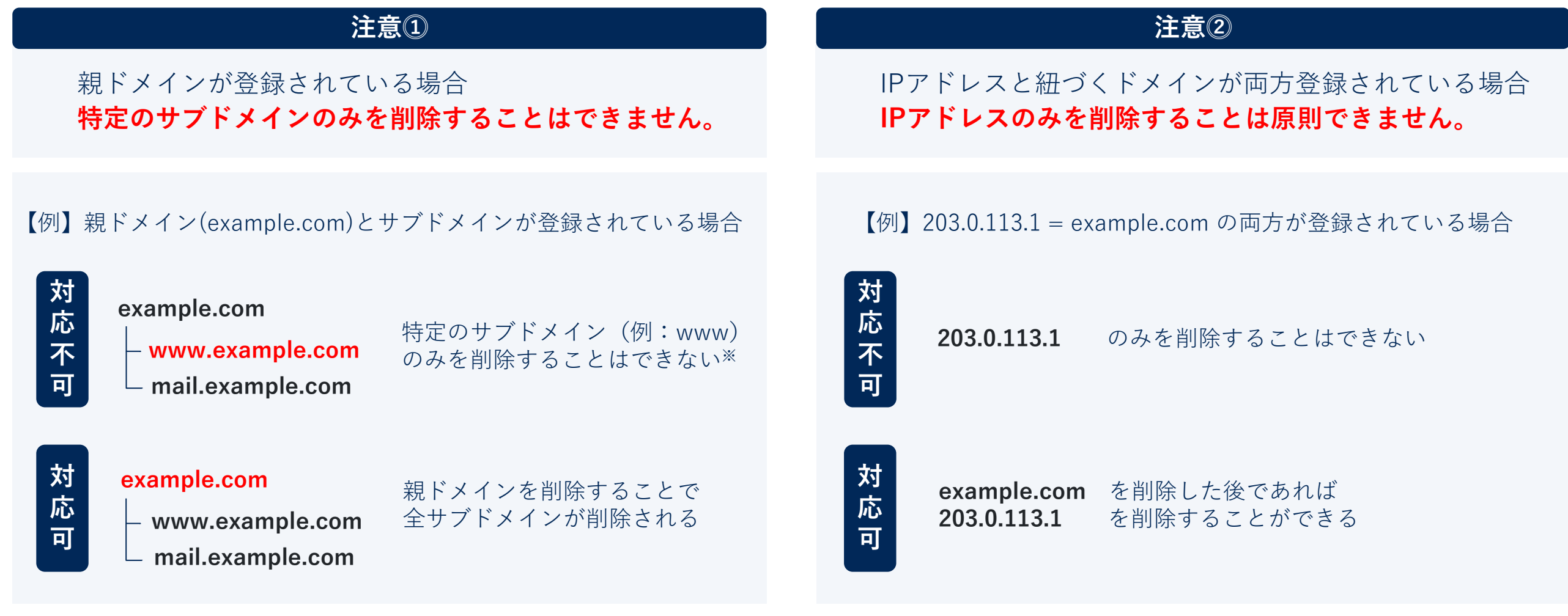

※ 当該サブドメインのDNSレコードを削除することで、デジタルフットプリントから 自動で削除なされます。詳しく[はヘルプセンターを](https://www.secure-sketch.com/knowledge/%E3%82%B5%E3%83%96%E3%83%89%E3%83%A1%E3%82%A4%E3%83%B3%E3%82%92%E3%83%87%E3%82%B8%E3%82%BF%E3%83%AB%E3%83%95%E3%83%83%E3%83%88%E3%81%8B%E3%82%89%E5%89%8A%E9%99%A4%E3%81%97%E3%81%9F%E3%81%84)ご確認ください。

## **③ デジタルフットプリントの削除・追加申請 Step2:デジタルフットプリントの精査**

Step2-2のデジタルフットプリント精査後、削除対象の資産(ドメイン/IPアドレス)や、追加対象の資産がある場合には

お問い合わせフォームより、弊社サポート宛にご連絡ください。申請内容を確認後、デジタルフットプリントの変更作業を実施します。

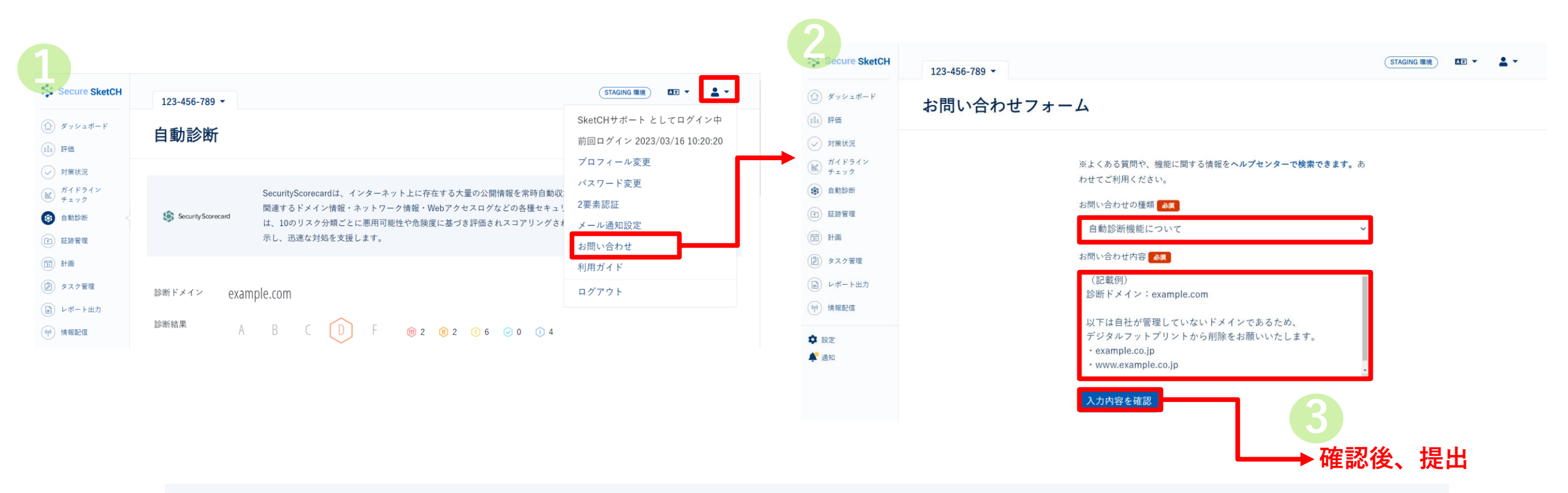

デジタルフットプリントに関するご相談があれば、お気軽にサポート宛にご連絡ください。 また、いずれの申請においても最終的な判断は、弊社ではなくSecurityScorecard社が行うため、 ご要望にお応えできない可能性がございます。予めご了承ください。

## **③ デジタルフットプリントの削除・追加申請 Step2:デジタルフットプリントの精査**

お問い合わせフォーム画面に入力する、「お問い合わせ内容」のテキストの例として、ご利用ください。

**2**

ure SketCH

(①) ダッシュボード

 $(n)$  評価 ○ 対策状況 ■ ガイドライン

(3) 自動診断

(上) 証跡管理

(2) タスク管理

(団) 計画

 $123 - 456 - 789$ 

お問い合わせフォーム

#### **P 15-16 観点2:削除依頼の例**

診断ドメイン:(例:example.com)

以下は、自社に関連していないドメインであるため デジタルフットプリントから削除をお願いします。 • $(\varnothing|:$  example.co.jp)

#### **P 15-16 観点3:登録変更依頼の例**

診断ドメイン:(例:example.com)

クラウド事業者として顧客に払い出された以下のドメインが、 デジタルフットプリントに登録されています。当該ドメインへ の課題が検出されないように、変更をお願いします。

•  $(\varnothing)$ : example.co.jp)

#### **P 15-16 観点4:追加依頼の例**

診断ドメイン:(例:example.com)

以下は、自社に関連しているサブドメインですが、デジタル フットプリントに登録がないため、登録をお願いします。

・(例:www.example.com)

(記載例) (品) レポート出力 診断ドメイン: example.com (%) 情報配信 以下は自社が管理していないドメインであるため、 デジタルフットプリントから削除をお願いいたします。 **☆ 設定**  $\cdot$  example.co.ip ▲通知 www.example.co.jp 入力内容を確認 削除や追加の依頼ドメイン・IPアドレスの数が 10コ以上ある場合には、お問い合わせフォームより その旨をサポート宛にご連絡ください。

※よくある質問や、機能に関する情報をヘルプセンターで検索できます。あ

わせてご利用ください。

お問い合わせの種類

お問い合わせ内容

白動診断機能について

本資料に記載以外の、別の申請方法をご提案いたします。

STAGING 環境

 $AT =$ 

Step.3 自動診断で検知された課題の確認方法や、対応後の運用手順についてご紹介します。

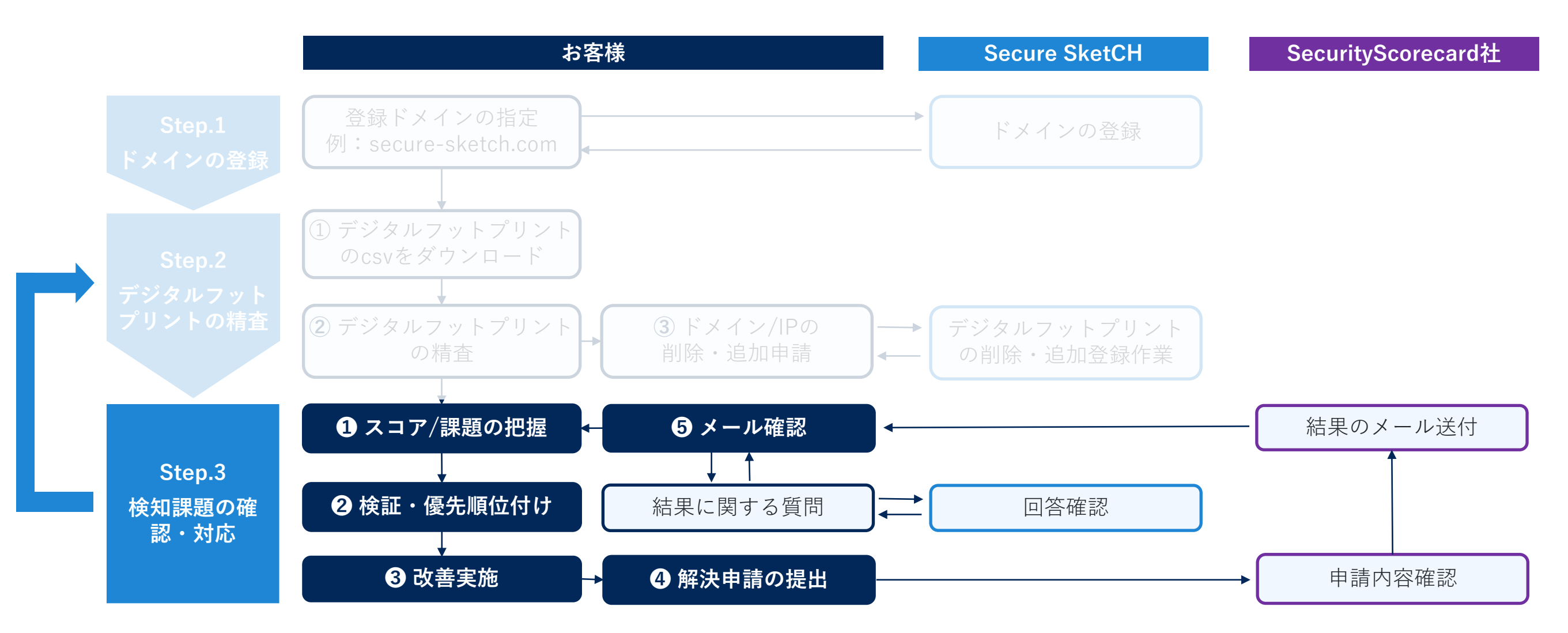

スコアや発見課題の確認から、課題の改善対応完了までの一般的な対応の流れと実施項目の例です。

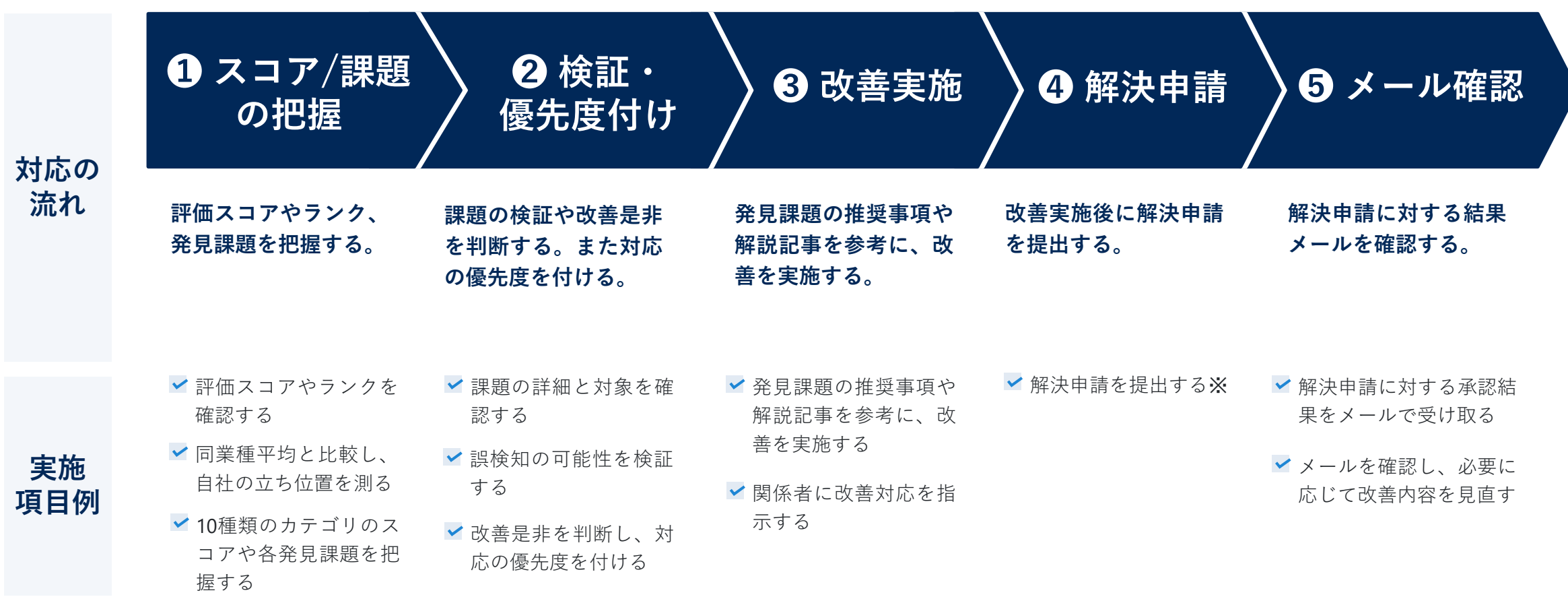

※:改善を実施した場合、一定期間後(課題によって日数は異なる)に当該課題が自然消滅されますが、解決申請を 提出することで、自然消滅を待たずにSecurityScorecard社が改善内容を確認し、課題を削除いたします。

#### **① スコア/課題の把握 Step3:検知課題の確認・対応 ❶ スコア/課題の把握 ❷ 検証・優先度付け ❸ 改善実施 ❹ 解決申請 ❺ メール確認**

Step2で精緻化したデジタルフットプリントに対する評価結果を確認します。

評価スコアやランク、同業種平均や10種類の評価項目の内容を把握いただけます。より詳しい画面の説明[はこちらを](https://www.secure-sketch.com/knowledge/%E8%87%AA%E5%8B%95%E8%A8%BA%E6%96%AD%E3%81%AB%E3%81%A4%E3%81%84%E3%81%A6)ご確認ください。

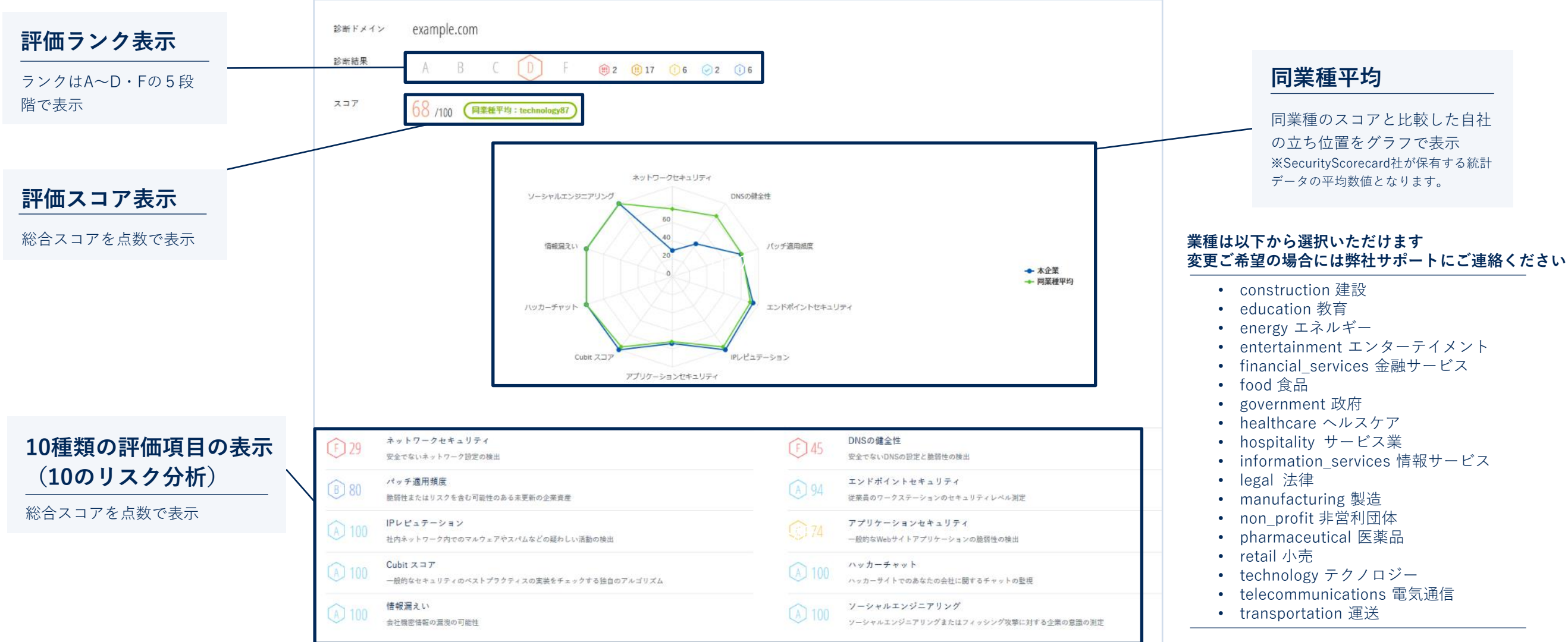

## **① スコア/課題の把握 Step3:検知課題の確認・対応**

発見された課題の詳細を確認することが可能です。発見事項をクリックすると、発見事項の解説や推奨事項、リスクなど各種情報に加え 接続IPアドレスやドメイン・ポートなど対象資産を確認いただける画面に遷移します。詳しい手順や画面の説明[はこちら](https://www.secure-sketch.com/knowledge/%E7%99%BA%E8%A6%8B%E4%BA%8B%E9%A0%85%E3%81%AE%E8%A9%B3%E7%B4%B0%E3%82%92%E7%A2%BA%E8%AA%8D%E3%81%99%E3%82%8B)をご確認ください。

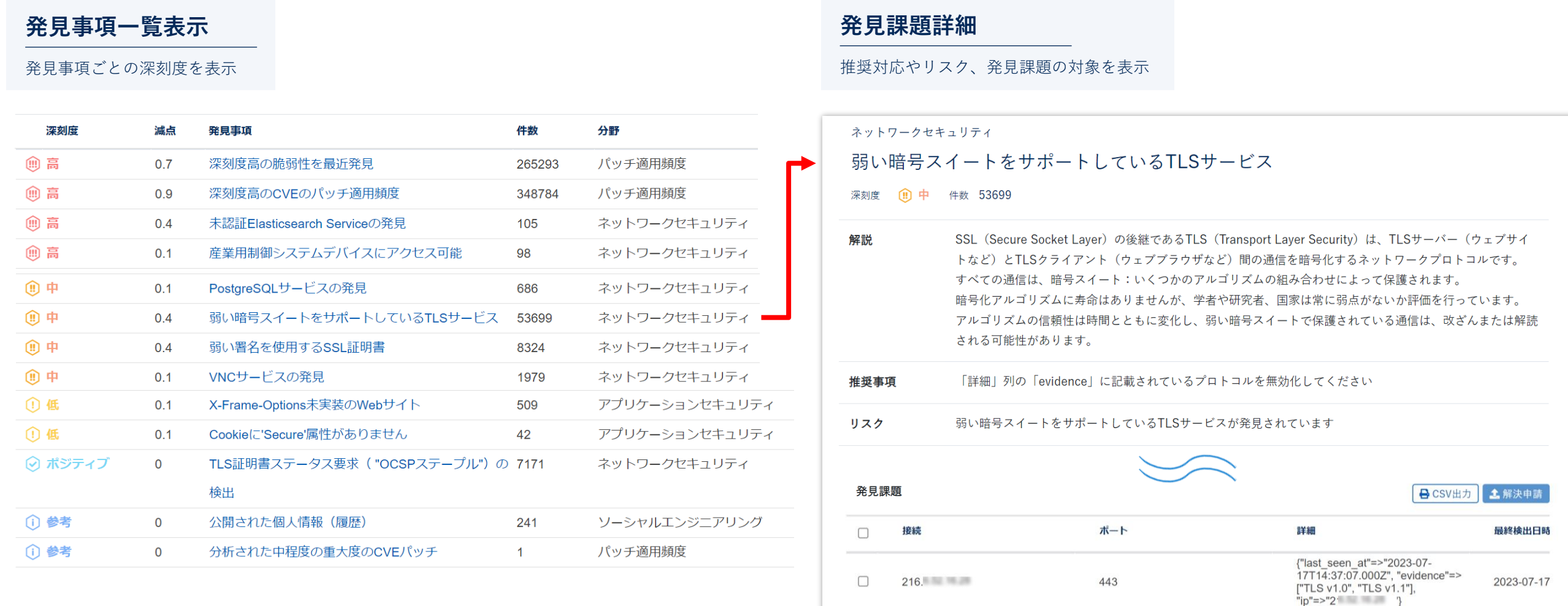

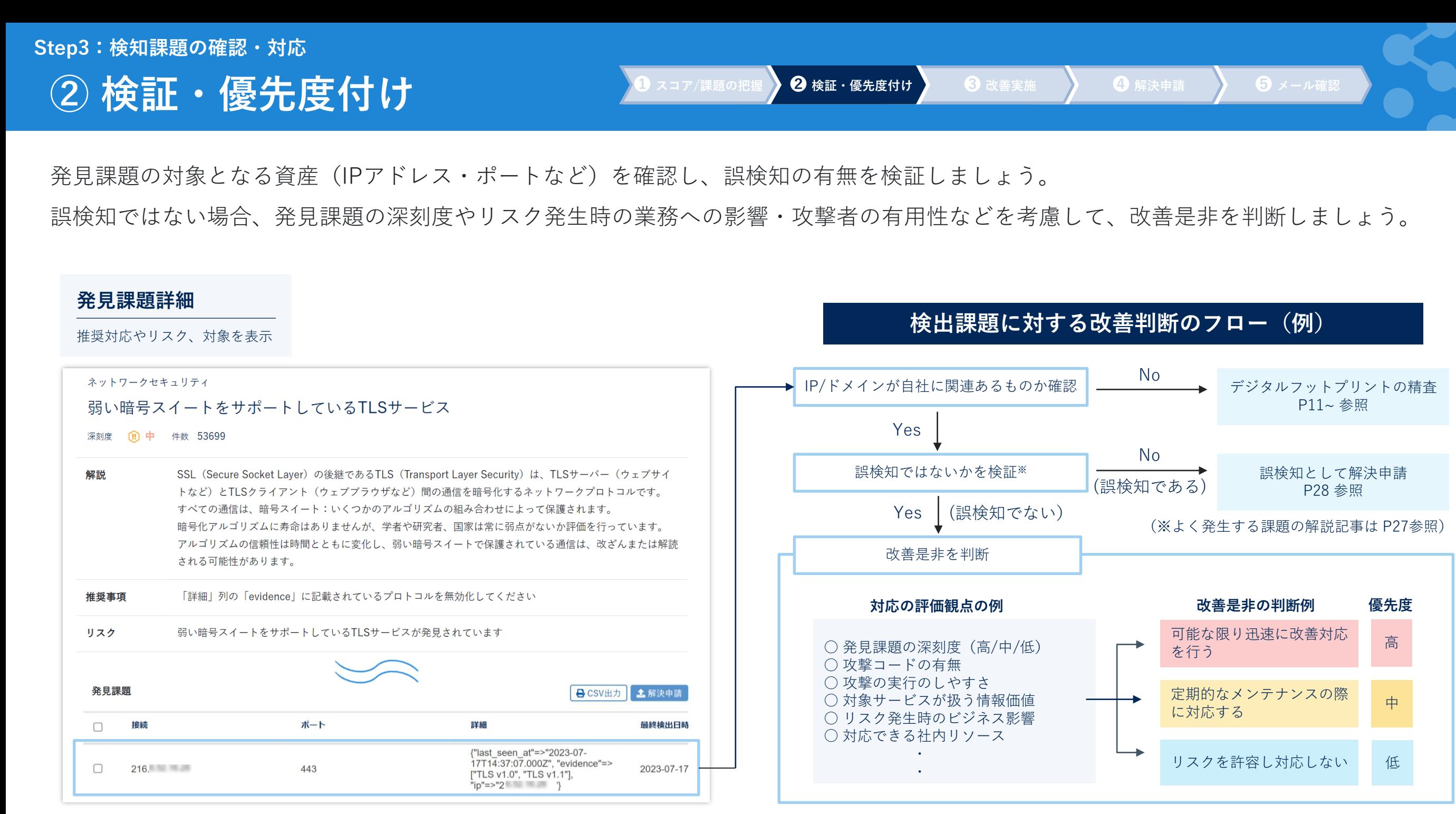

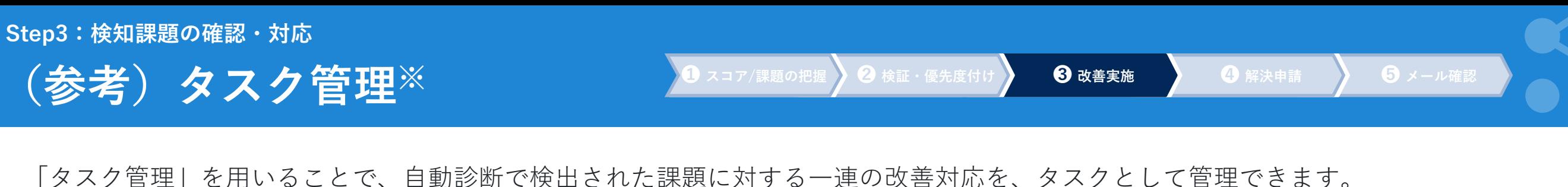

作成タスクに対し担当者・優先度など設定いただけ、Secure SketCH上で進捗を管理いただけます。詳しく[はこちら](https://www.secure-sketch.com/knowledge/%E3%82%BF%E3%82%B9%E3%82%AF%E7%AE%A1%E7%90%86%E3%81%AB%E3%81%A4%E3%81%84%E3%81%A6)をご確認ください。

S: Secure SketCH  $123 - 456 - 789$   $\sim$  $\langle \rangle$ ステータス ( 未着手 )▼ 担当者 (+) S 優先度 高 ▼ 期間 2023/08/01 X ~ 2023/08/11 X (△) ダッシュボード タスク管理 未着手 (叫) 評価 着手中 ) サポートしているSSL/TLSサービス【IP:192.0.2.20】 脆弱な  $(\sim)$  対策状況 保留  $\begin{array}{c}\n\mathbb{R} \\
\mathbb{R} \\
\mathbb{H} \\
\mathbb{H} \\
\mathbb{H} \\
\mathbb{H} \\
\mathbb{H} \\
\mathbb{H} \\
\mathbb{H} \\
\mathbb{H} \\
\mathbb{H} \\
\mathbb{H} \\
\mathbb{H} \\
\mathbb{H} \\
\mathbb{H} \\
\mathbb{H} \\
\mathbb{H} \\
\mathbb{H} \\
\mathbb{H} \\
\mathbb{H} \\
\mathbb{H} \\
\mathbb{H} \\
\mathbb{H} \\
\mathbb{H} \\
\mathbb{H} \\
\mathbb{H} \\
\mathbb{H} \\
\mathbb{H} \\
\mathbb{H} \\
\mathbb{H} \\
\math$ <u>完了</u> 自動診断 (Secur… •••• SketCH標準75… ●●●  $\div$ 自動診 Scorecard) で発見された課題です。 チェック IP:192.0.2.20に対し、脆弱なプロトコル"TLS 1.0、TLS 1.1"が利用されているため "TLS1.2"以上のプロトコルに設定変更してください。 (5) 自動診断 △ タスク名 ◆ ステータス ◆ 担当者 ← 優先度 ◆ 期日 (面) 証跡管理 (団) 計画 脆弱なプロトコルをサポートしているSSL/TLSサービス  $8/11$ 着手中 s |  $IIP: 192.0.2.20$ ② タスク管理 選択 関連設問 6 (図) レポート出力 脆弱なプロトコルをサポートしているSSL/TLSサービス S.  $8/11$ 未着手  $[IP: 192.0.2.22]$ 本項目の改善可否を選択してください ((w) 情報配信  $\Rightarrow$  $\circledcirc$   $\circledcirc$   $\circledcirc$   $\circledcirc$   $\circledcirc$   $\circledcirc$   $\circledcirc$  $\mathbf{Y}$ MongoDBサービスの発見【IP:192.0.2.10】 (完了)  $8/4$ 緊急 対応できない場合、理由を記載してください  $S(Y)$ 古いWebブラウザの発見【IP:203.0.113.1】  $8/31$ (未着手 ☆ 設定 ▲ 通知

※ 「タスク管理」はPREMIUM・PLUSご契約者様にご利用いただける機能です。

**タスク管理画面 タスク作成・登録画面**

#### **Step3:検知課題の確認・対応**

**③ 改善実施**

**③** スコア/課題の把握 ◆ ② 検証・優先度付け ◆ ● ● 3 改善実施 → ● ● 解決申請 → ● ● メール確認

発見課題に記載の「推奨事項」の内容を参考に、改善を実施しましょう。改善を実施した課題は、一定期間後※に自然消滅なされます。

※課題によって日数が異なります

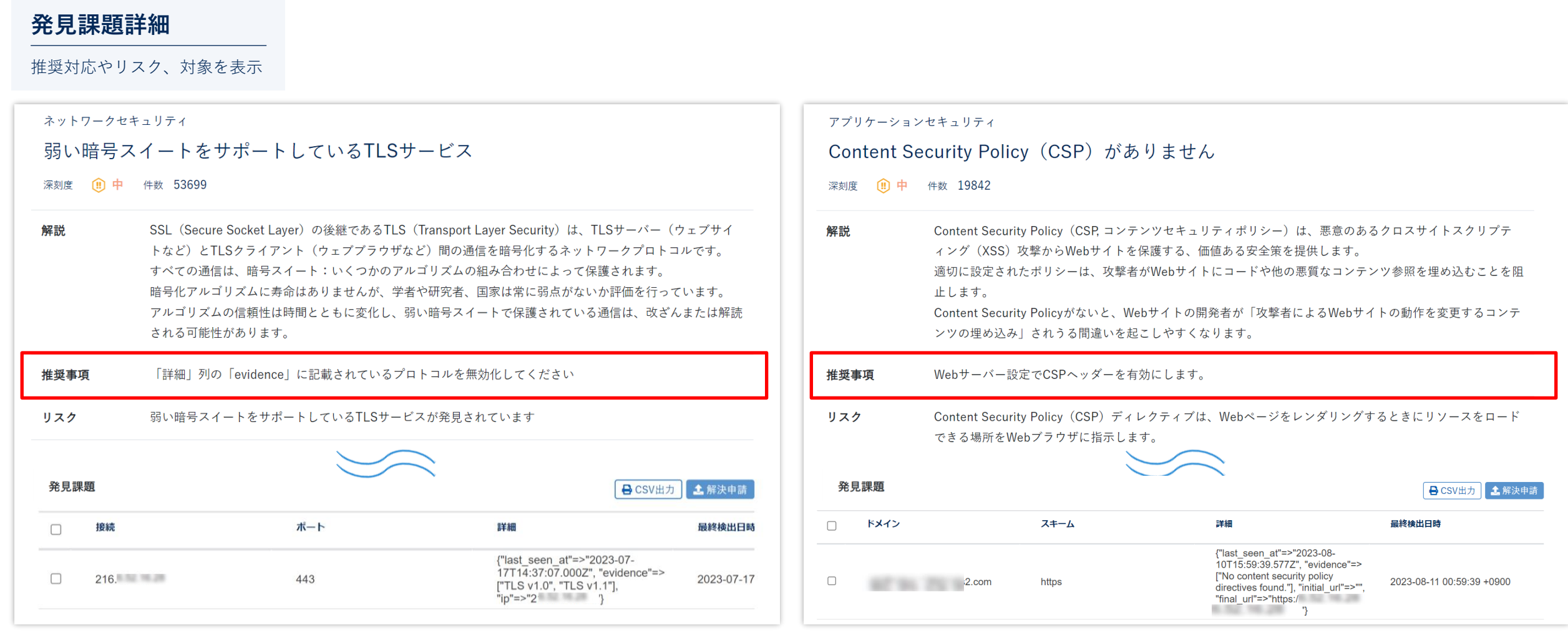

**③ 改善実施**

Secure SketCHヘルプセンターでは、発生件数が特に多い課題に関する解説記事(課題の説明や改善方法など)を公開しています。

#### **公開している解説記事**

- ➢ [弱い暗号スイートをサポートしている](https://www.secure-sketch.com/knowledge/%E5%BC%B1%E3%81%84%E6%9A%97%E5%8F%B7%E3%82%B9%E3%82%A4%E3%83%BC%E3%83%88%E3%82%92%E3%82%B5%E3%83%9D%E3%83%BC%E3%83%88%E3%81%97%E3%81%A6%E3%81%84%E3%82%8Btls%E3%82%B5%E3%83%BC%E3%83%93%E3%82%B9)TLSサービス
- ▶ 古いWeb[ブラウザの発見](https://www.secure-sketch.com/knowledge/%E5%8F%A4%E3%81%84web%E3%83%96%E3%83%A9%E3%82%A6%E3%82%B6%E3%81%AE%E7%99%BA%E8%A6%8B)
- ▶ [古いオペレーションシステムの発見](https://www.secure-sketch.com/knowledge/%E5%8F%A4%E3%81%84%E3%82%AA%E3%83%9A%E3%83%AC%E3%83%BC%E3%83%86%E3%82%A3%E3%83%B3%E3%82%B0%E3%82%B7%E3%82%B9%E3%83%86%E3%83%A0%E3%81%AE%E7%99%BA%E8%A6%8B)
- **▶ SPF[レコード無し](https://www.secure-sketch.com/knowledge/spf%E3%83%AC%E3%82%B3%E3%83%BC%E3%83%89%E7%84%A1%E3%81%97)**
- ➢ DMARC[の設定がない](https://www.secure-sketch.com/knowledge/dmarc%E3%81%AE%E8%A8%AD%E5%AE%9A%E3%81%8C%E3%81%AA%E3%81%84softfail%E3%82%92%E5%90%AB%E3%82%80spf%E3%83%AC%E3%82%B3%E3%83%BC%E3%83%89)Softfailを含むSPFレコード
- ➢ [Content Security Policy \(CSP\)](https://www.secure-sketch.com/knowledge/csp%E3%81%8C%E3%81%82%E3%82%8A%E3%81%BE%E3%81%9B%E3%82%93) がありません
- ▶ HTST[ベストプラクティスが未実装のウェブサイト](https://www.secure-sketch.com/knowledge/hsts%E3%83%99%E3%82%B9%E3%83%88%E3%83%97%E3%83%A9%E3%82%AF%E3%83%86%E3%82%A3%E3%82%B9%E3%81%8C%E6%9C%AA%E5%AE%9F%E8%A3%85%E3%81%AE%E3%82%A6%E3%82%A7%E3%83%96%E3%82%B5%E3%82%A4%E3%83%88)
- ➢ 安全でないHTTPS[リダイレクトパターン](https://www.secure-sketch.com/knowledge/%E5%AE%89%E5%85%A8%E3%81%A7%E3%81%AA%E3%81%84https%E3%83%AA%E3%83%80%E3%82%A4%E3%83%AC%E3%82%AF%E3%83%88%E3%83%91%E3%82%BF%E3%83%BC%E3%83%B3)

※ その他の課題に関しては、SecurityScorecard社が公開する Web[ページよ](https://support.securityscorecard.com/hc/en-us/sections/360012153191-Issue-Types)りご確認ください。

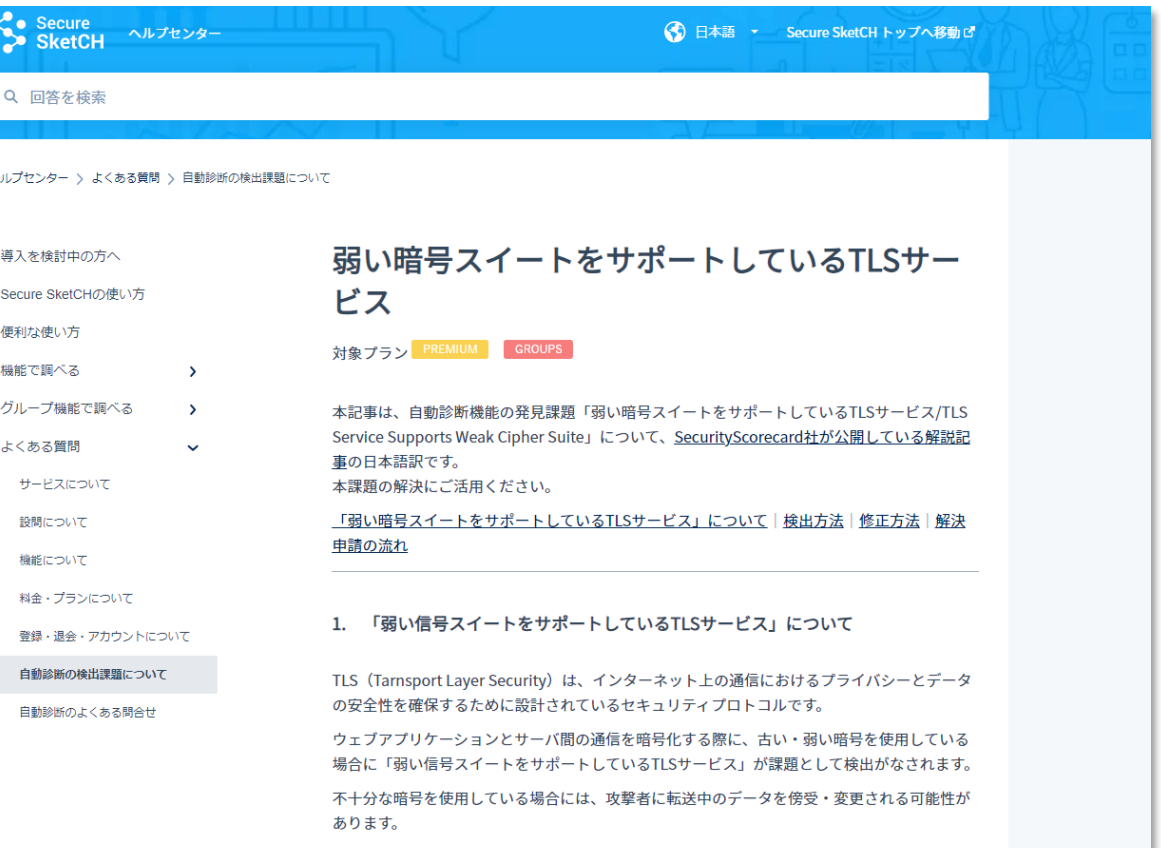

## **④ 解決申請の提出 Step3:検知課題の確認・対応**

「解決申請」を提出することで、SecurityScorecard社が改善内容を確認します。申請が承認されることで、自然消滅を待つことなく課題を 削除いただけます。詳しい実施手順については[こちらを](https://www.secure-sketch.com/knowledge/%E7%99%BA%E8%A6%8B%E4%BA%8B%E9%A0%85%E3%81%AE%E8%A9%B3%E7%B4%B0%E3%82%92%E7%A2%BA%E8%AA%8D%E3%81%99%E3%82%8B)ご確認ください。

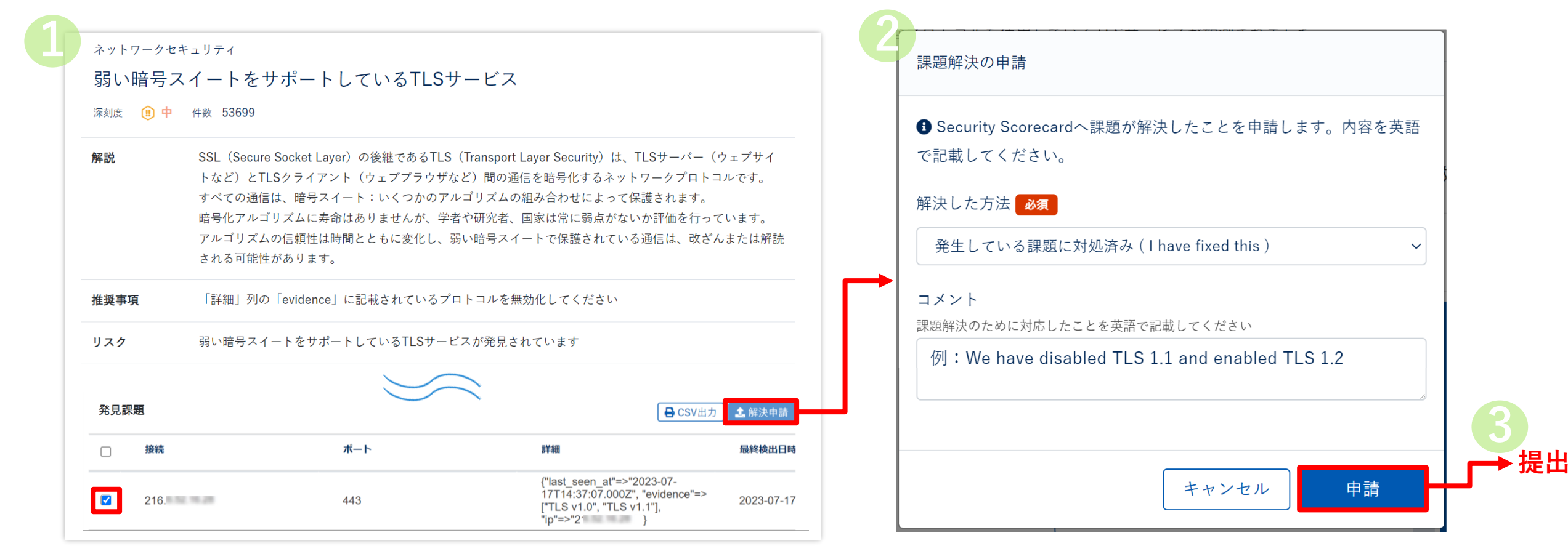

※ 提出された解決申請は、弊社を介さず直接SecurityScorecard社に通知されます。 申請結果は、通常72時間以内にメールにて送付がなされます(次ページ参照)。

## **⑤ 結果のメール確認 Step3:検知課題の確認・対応**

④で提出した「解決申請」はSecurityScorecard社が確認いたします。結果の通知メールが、ご登録アドレス宛に送付がなされます。 メール本文において Result:Approval の場合は「承認」、 Result: Rejected の場合は「却下」なされています。

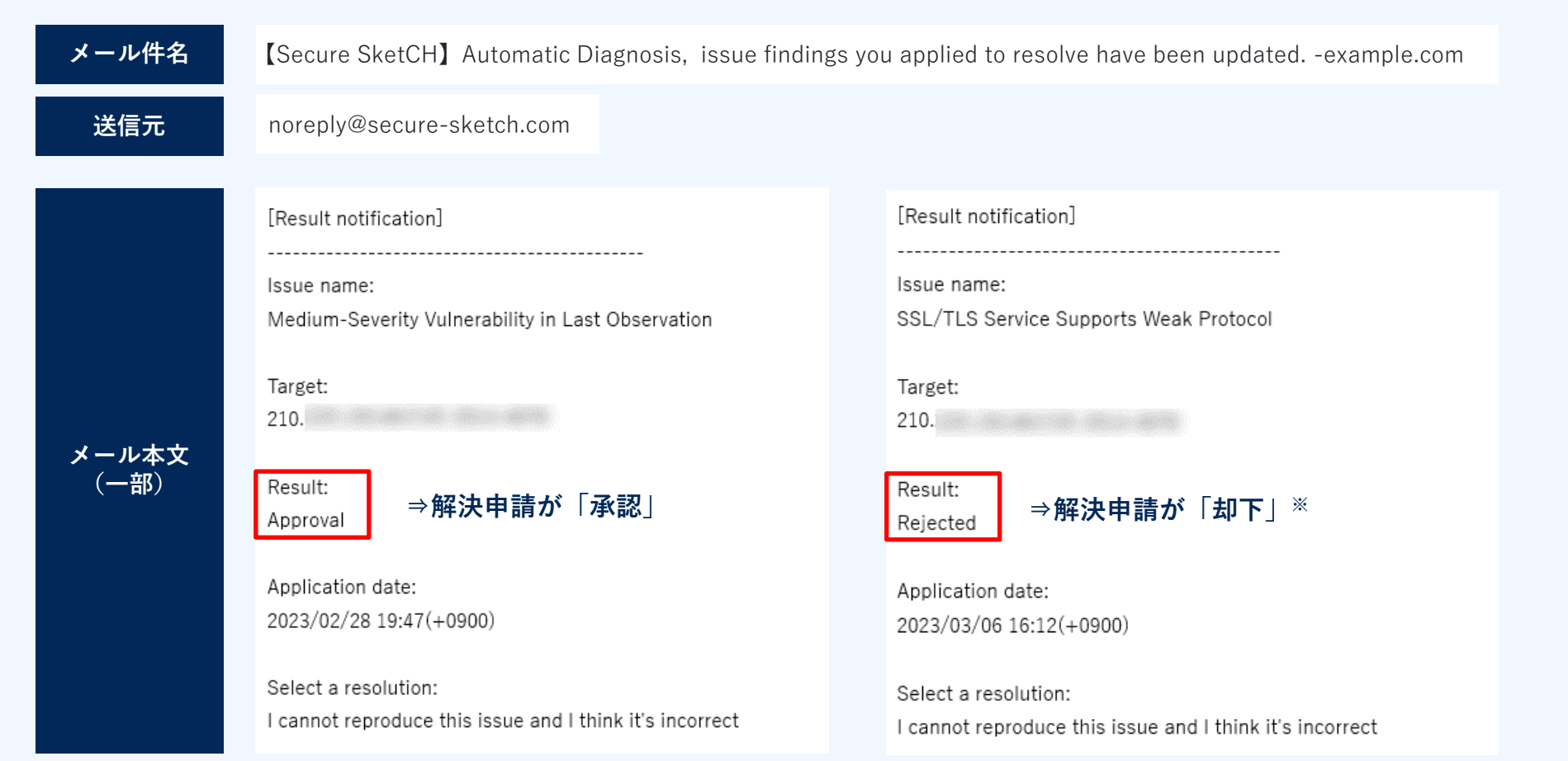

※ 解決申請結果のメール内容には「却下」理由は記載されていません。「却下」されるよくあるケースを、次ページに公開しております。

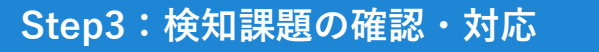

**⑤ 結果のメール確認**

**❶ スコア/課題の把握 ❷ 検証・優先度付け ❸ 改善実施 ❹ 解決申請 ❺ メール確認**

解決申請が「却下」される、よくあるケースは以下の通りです。

- **Q 検知課題の「深刻度 高/中/低のCVEのパッチ適用頻度」に対する解決申請が却下されました。**
- 本課題は、他の課題と解決の仕組みが異なるためです。 **A** 一定期間内にCVEのパッチ適用していない場合は、その後に改善を行った場合でも、発見課題として一定期間残り続けます。 詳しく[はこちら](https://www.secure-sketch.com/knowledge/%E3%83%91%E3%83%83%E3%83%81%E9%81%A9%E7%94%A8%E9%A0%BB%E5%BA%A6%E3%81%AE%E8%A7%A3%E6%B1%BA%E7%94%B3%E8%AB%8B%E3%81%8C%E5%8D%B4%E4%B8%8B%E3%81%95%E3%82%8C%E3%82%8B)をご参照ください。
- **Q 発見課題のリスクを受容すると判断したのにも関わらず、解決申請が却下されました。**
- **A** 攻撃者視点ではリスクが残っている状態とみなせるためです。詳しく[はこちら](https://www.secure-sketch.com/knowledge/%E7%99%BA%E8%A6%8B%E8%AA%B2%E9%A1%8C%E3%81%AE%E3%83%AA%E3%82%B9%E3%82%AF%E3%82%92%E5%8F%97%E5%AE%B9%E3%81%97%E3%81%9F%E5%A0%B4%E5%90%88%E3%81%AF-%E8%AA%B2%E9%A1%8C%E3%82%92%E5%89%8A%E9%99%A4%E3%81%A7%E3%81%8D%E3%81%BE%E3%81%99%E3%81%8B)をご参照ください。
- **Q 自社に関連のないIPアドレス/ドメインに対する課題であるのに、解決申請が却下されました。**
- 自社に関連のない資産に対する課題である場合でも、提出された解決申請は却下なされます。 デジタルフットプリントの精査が必要であるため、P11~P19をご参照の上、資産の削除をご依頼ください。 **A**

※ 上記以外のケースで「却下」理由を把握されたい場合には、弊社サポート宛にご連絡ください

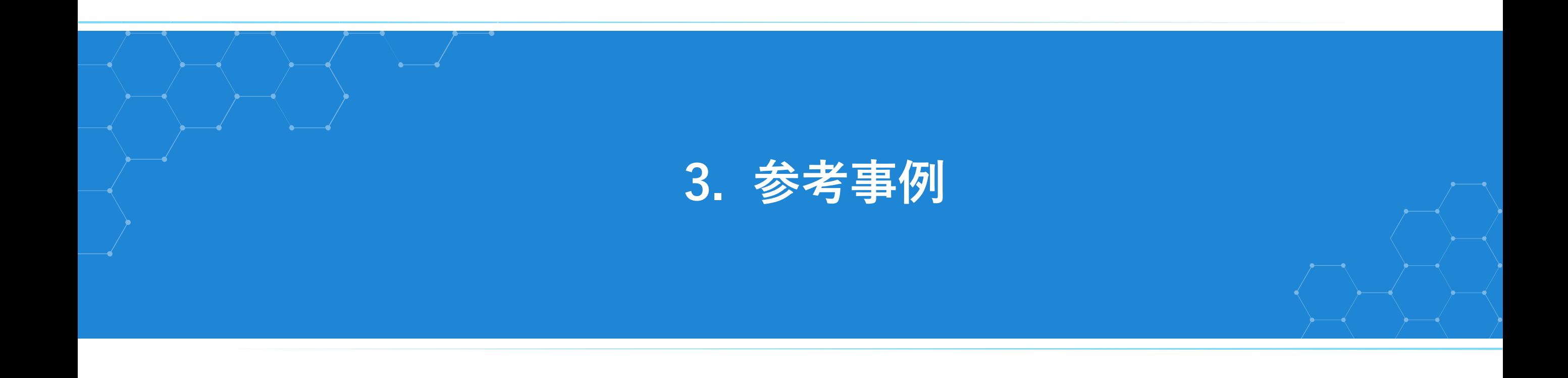

#### **参考事例1: 【内部】Attack Surfaceの継続的なセキュリティ統制⇒グローバルの弱点把握**

ブラザー工業株式会社様は、Secure SketCHのアンケート機能と自動診断(SecurityScorecard)の両方を利用して グローバル72拠点をセキュリティ対策状況を評価し、両スコア分布をグラフ化することで改善すべき拠点を可視化されました。

## brother

グローバル72拠点の「セキュリテ ィ対策状況の可視化」と「多面的 評価」を実現し、監査コストは4 分の1に削減

ブラザー工業株式会社

ブラザー工業株式会社 様|導入事例|NRIセキュア [https://www.nri-secure.co.jp/service/case/securesketch\\_brother](https://www.nri-secure.co.jp/service/case/securesketch_brother)

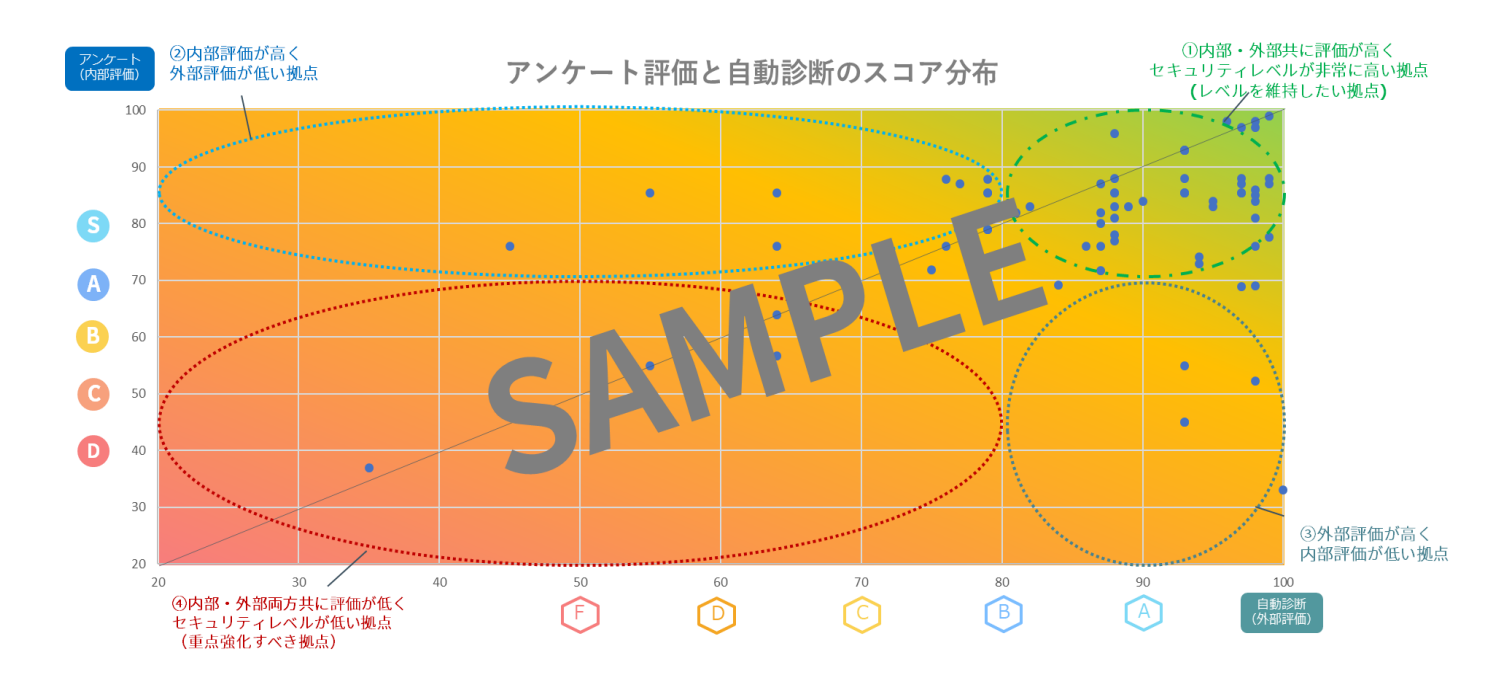

グローバル各拠点のセキュリティ対策において、何ができていて、どこを改善すべき なのかが一目瞭然でした。アンケート回答による自己評価と自動診断を組み合わせた 結果をまとめていただいたのも、社内外の複眼的な視点で、どの拠点のセキュリティ レベルが高いのか、あるいは低いのかが非常にわかりやすかったので、経営層への説 明もしやすくなりました。(ブラザー工業様)

#### **参考事例2: 【外部】定量的かつ客観的なセキュリティ開示⇒社外ステークホルダーへの説明**

株式会社京都銀行様は、Secure SketCHの自動診断(SecurityScorecard)の診断結果とスコアを統合報告書に掲載し、ステークホルダー に対し客観的なセキュリティ開示を実施されました。

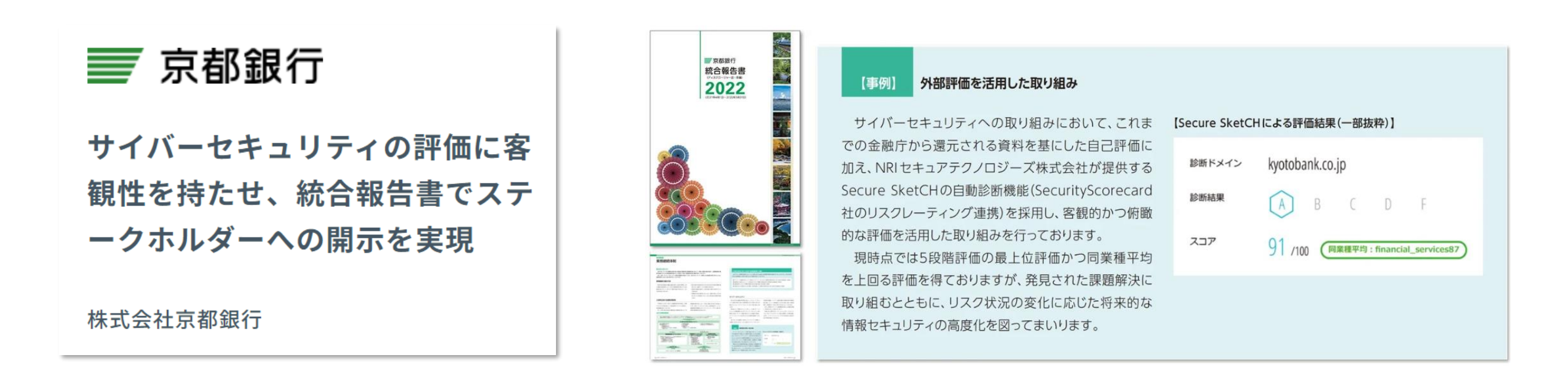

株式会社京都銀行 様|導入事例|NRIセキュア [https://www.nri-secure.co.jp/service/case/securesketch\\_kyotobank](https://www.nri-secure.co.jp/service/case/securesketch_kyotobank) 当行が2022年7月に発行したステークホルダーに向けの統合報告書に、サイバー セキュリティ向上の取り組みとして、評価結果を掲載することができました。セ キュリティ対策状況の客観的なエビデンスを社外に開示することで、当行に対す る評価の視線の水準がワンステージあがったように感じています。(京都銀行様)

# **4. 問合せサポートについて**

自動診断(SecurityScorecard連携)に関する基本サポート内容は、以下4つです。

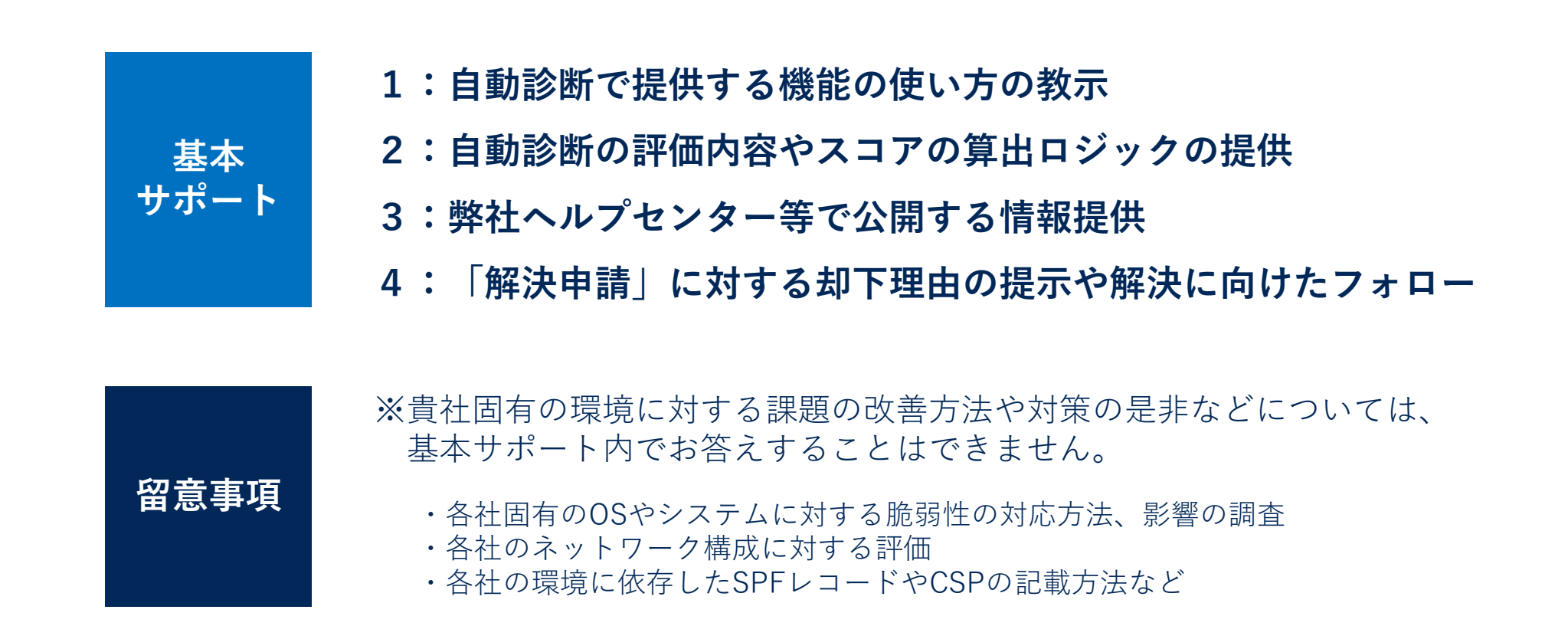

※ Secure SketCHヘルプセンターには、[自動診断のよくあるご質問を](https://www.secure-sketch.com/knowledge/%E3%82%88%E3%81%8F%E3%81%82%E3%82%8B%E8%B3%AA%E5%95%8F#%E8%87%AA%E5%8B%95%E8%A8%BA%E6%96%AD%E3%81%AE%E3%82%88%E3%81%8F%E3%81%82%E3%82%8B%E5%95%8F%E5%90%88%E3%81%9B)掲載しております。 [弊社サポート宛にお問い合わせ](https://app.secure-sketch.com/inquiry/new)いただく前に、ぜひ一度ご確認ください。

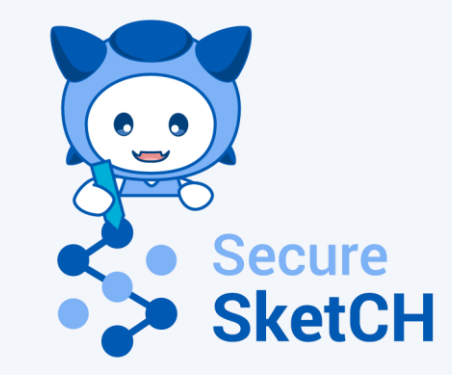

#### 詳細な説明やデモのご要望も承ります。 お気軽にお問い合わせください。

## support@secure-sketch.com

サービスサイト <https://www.nri-secure.co.jp/service/solution/secure-sketch>

NRIセキュア ブログ <https://www.nri-secure.co.jp/blog>

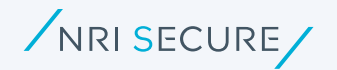